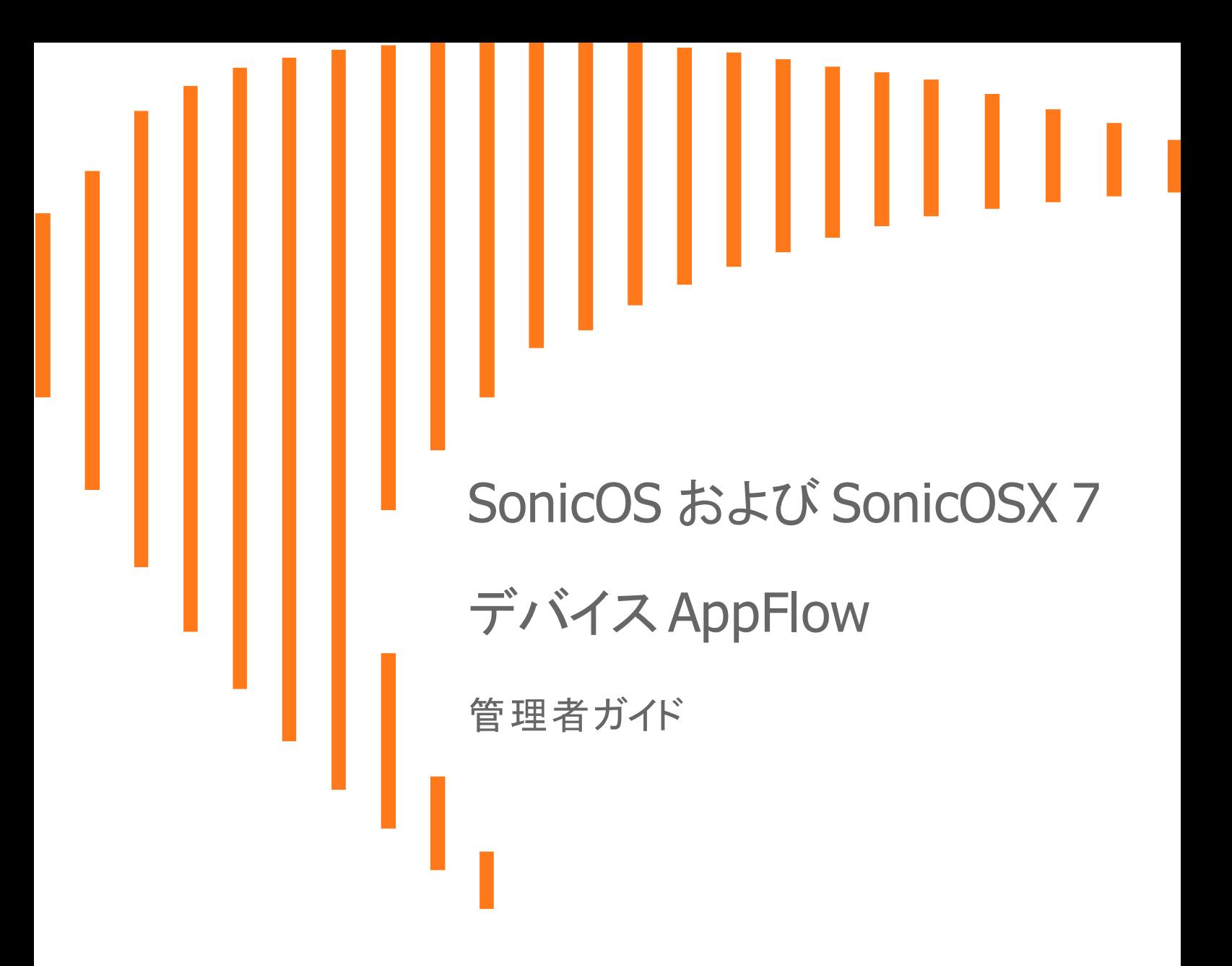

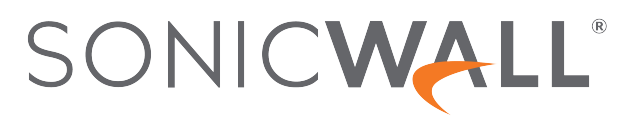

# 目次

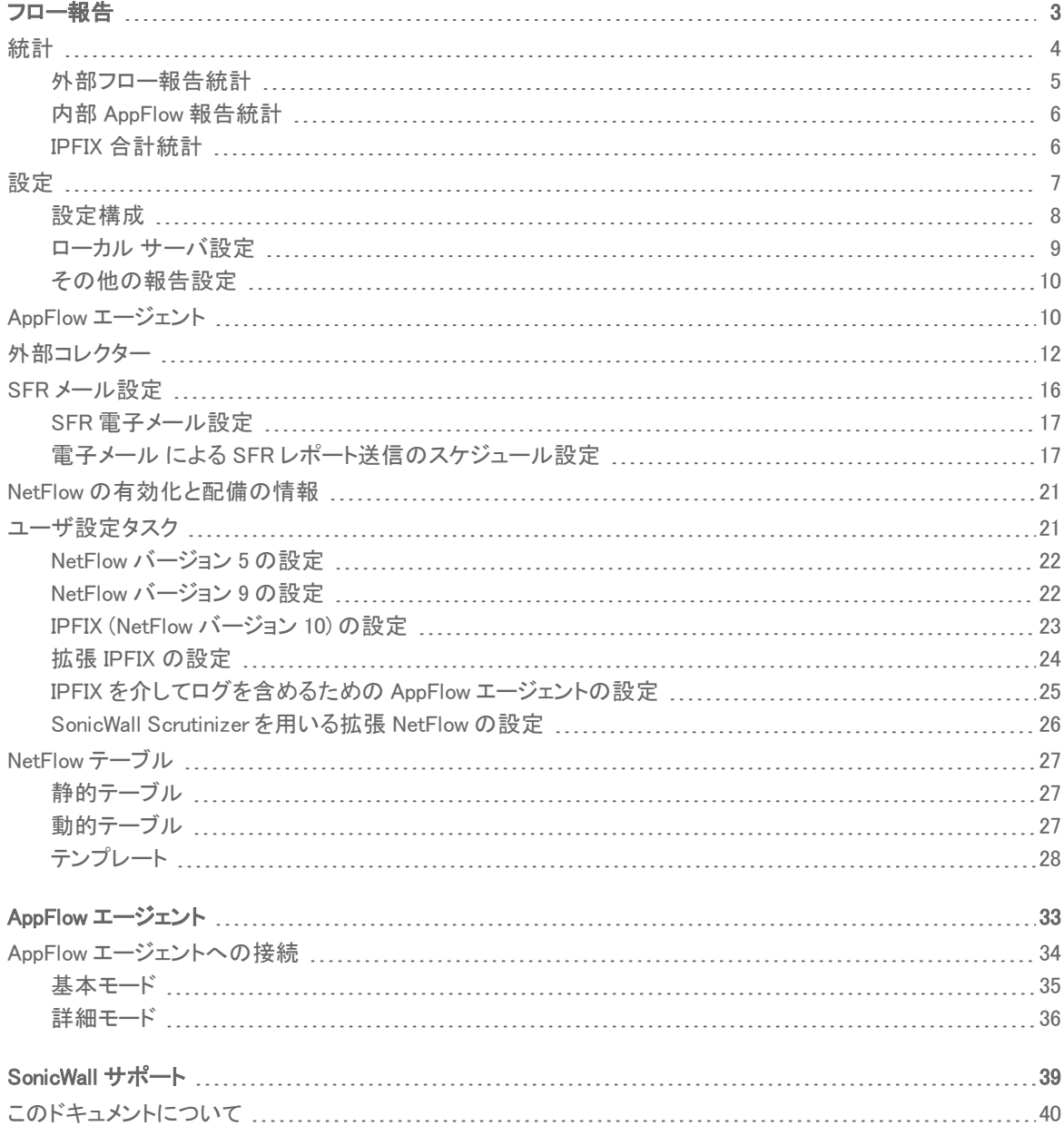

フロー報告

1

<span id="page-2-0"></span>補足: SonicOS/X という表記は、その機能が両方の SonicOS および SonicOSX で使用可能なことを示しま す。

ファイアウォールのフロー報告、統計、AppFlow およびリアルタイム データをローカル コレクターまたは外部 AppFlow サーバに送信するための構成可能な設定の管理には、AppFlow 機能を使用します。AppFlow は、 NetFlow バージョン 5、NetFlow バージョン 9、IPFIX、拡張 IPFIX といった外部 AppFlow 報告形式をサポートしま す。AppFlow は Quest™ Change Auditor for SonicWall をサポートしています。これは、インターネット ウェブ サイトお よびクラウド アクティビティに関するデータを収集できる自動監査モジュールです。

「デバイス | AppFlow > フロー報告」ページには、フロー報告と内部報告に基づいて統計を表示するためにファイア ウォールを構成する設定が含まれています。このページから、内部報告のほか、AppFlow エージェント、外部コレク ターの報告、SonicFlow レポート (SFR) メーリングに関する設定を構成することもできます。

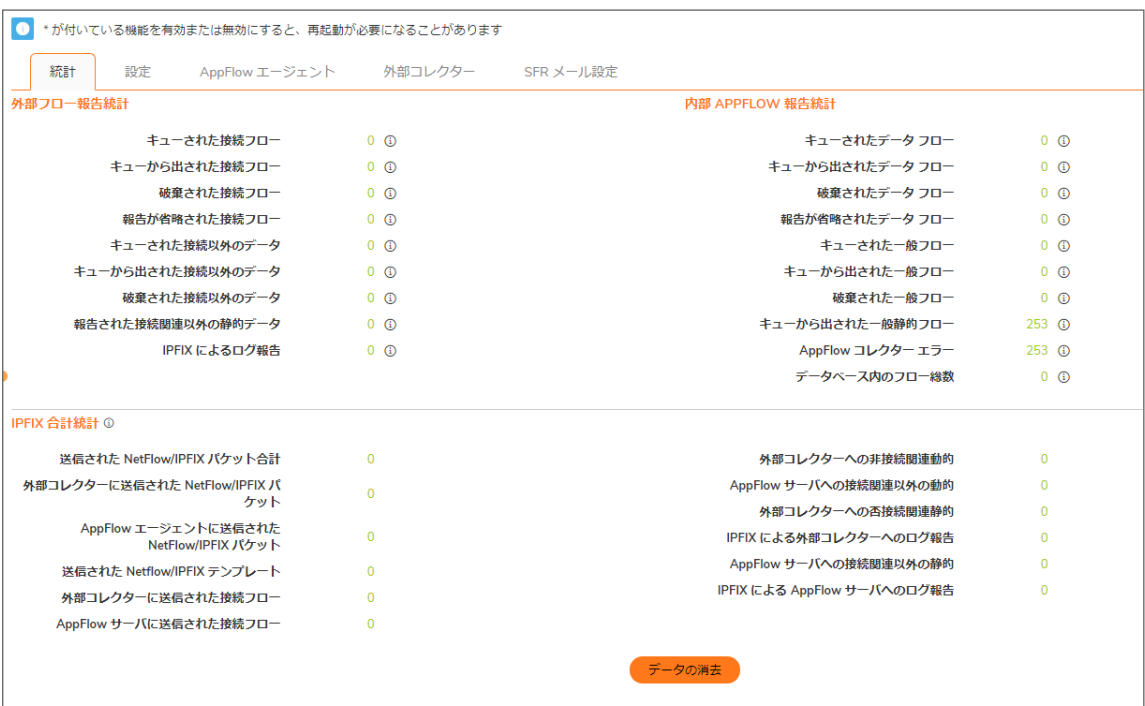

「AppFlow 報告」ページにアクセスするには、「デバイス | AppFlow > フロー報告 | 設定」ページで「統合 AppFlow 報 告データ コレクションを有効にする」を有効にします。

「デバイス | AppFlow > フロー報告」の各タブの下部にある「既定の設定」ボタンをクリックすると、各ページの AppFlow 設定を消去して既定値に戻すことができます。

3

「デバイス | AppFlow > フロー報告」ページには、以下のタブがあります。

統計 – 報告統計を 4 つのテーブルで表示する

設定 – 各種のリアルタイム データ収集と AppFlow 報告収集を有効にできるようにする

AppFlow エージェント – AppFlow エージェントに報告する AppFlow を設定できるようにする

外部コレクター – IPFIX コレクターに報告する AppFlow を設定できるようにする

SFR メール設定 – SonicFlow レポート (SFR) を送信するためのメール サーバを設定できるようにする

トピック:

- <sup>l</sup> [統計](#page-3-0)
- <sup>l</sup> [設定](#page-6-0)
- AppFlow [エージェント](#page-9-1)
- [外部コレクター](#page-11-0)
- <sup>l</sup> SFR [メール設定](#page-15-0)
- NetFlow [の有効化と実装の情報](#page-20-0)
- [ユーザ設定タスク](#page-20-1)
- <span id="page-3-0"></span>● NetFlow [テーブル](#page-26-0)

統計

この画面には、各種のフロー (サーバに送信された、収集されていない、破棄された、メモリに保存/削除された、 サーバに報告された/報告されていない) に関するレポートが表示されます。また、このセクションには送信された NetFlow と IPFIX (IP Flow Information Export) テンプレートの数と、報告された一般静的フローが含まれます。

#### トピック:

- [外部フロー報告統計](#page-4-0)
- <sup>l</sup> 内部 [AppFlow報告統計](#page-5-0)
- <sup>l</sup> IPFIX [合計統計](#page-5-1)

## <span id="page-4-0"></span>外部フロー報告統計

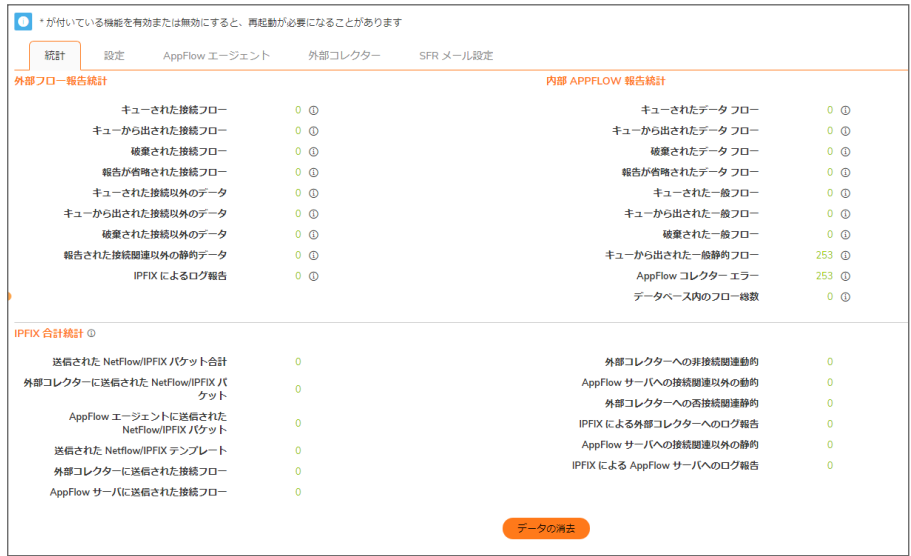

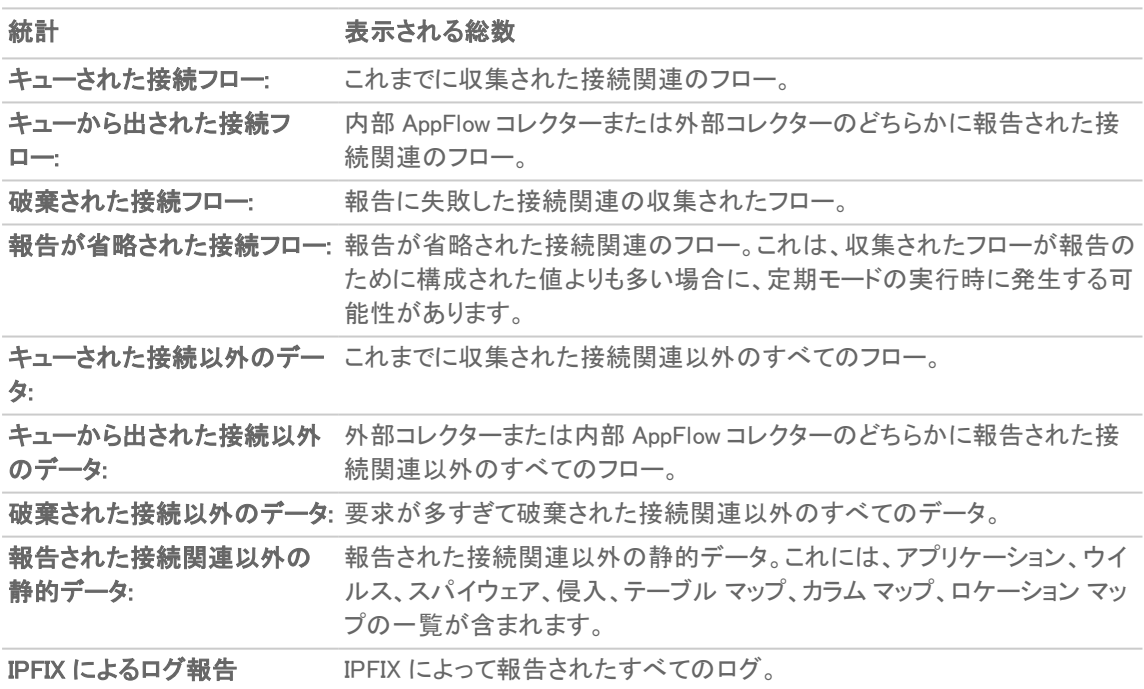

## <span id="page-5-0"></span>内部 AppFlow 報告統計

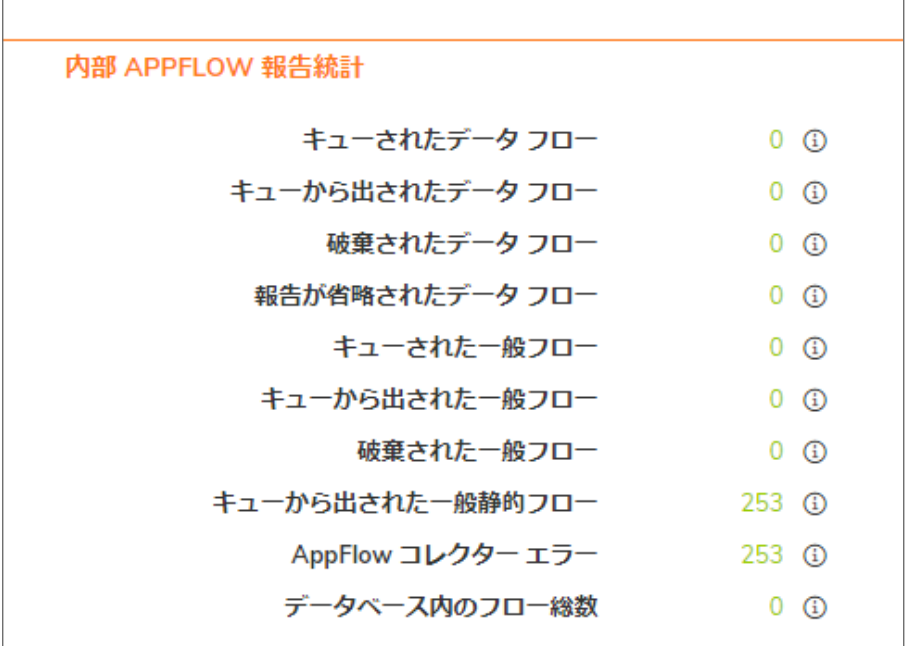

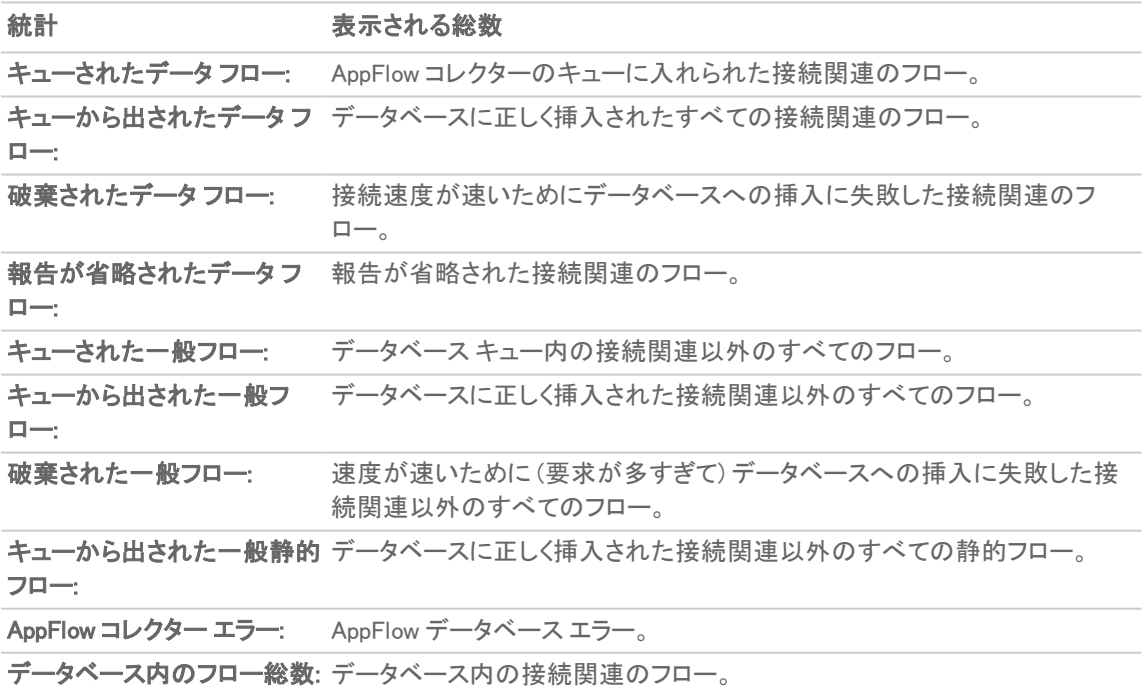

### <span id="page-5-1"></span>IPFIX 合計統計

IPFIX 統計は、「統計」画面の下部にある 2 つのテーブルに表示されます。

6

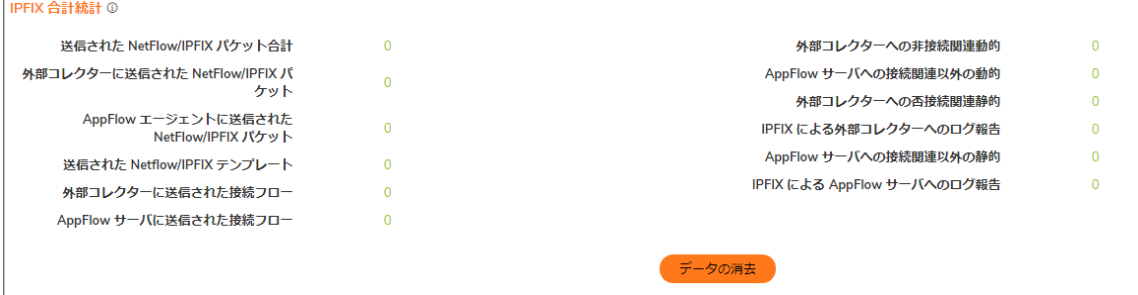

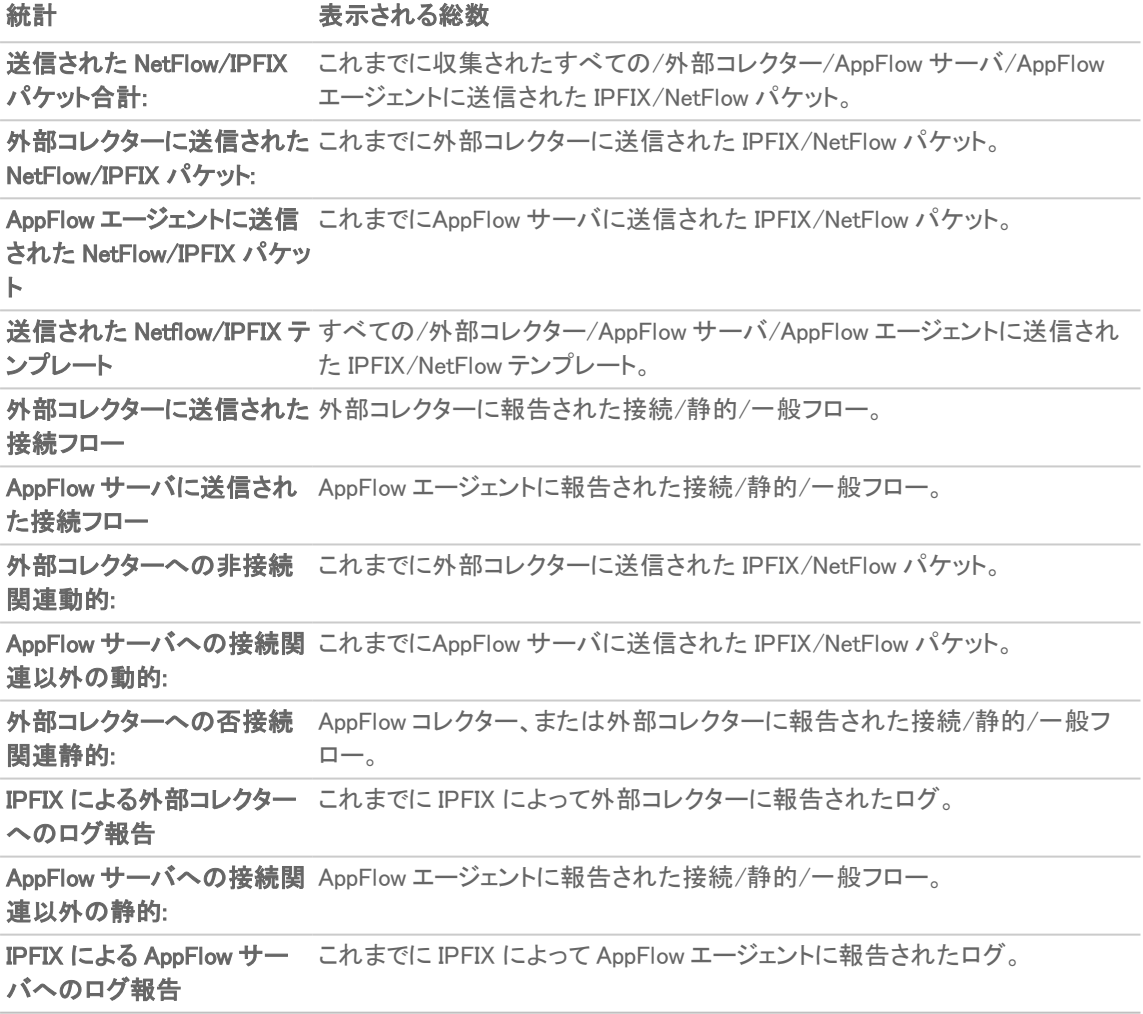

# <span id="page-6-0"></span>設定

「設定」タブには、ローカル内部フロー報告、AppFlow サーバ外部フロー報告、および IPFIX コレクターに関する構 成可能なオプションがあります。

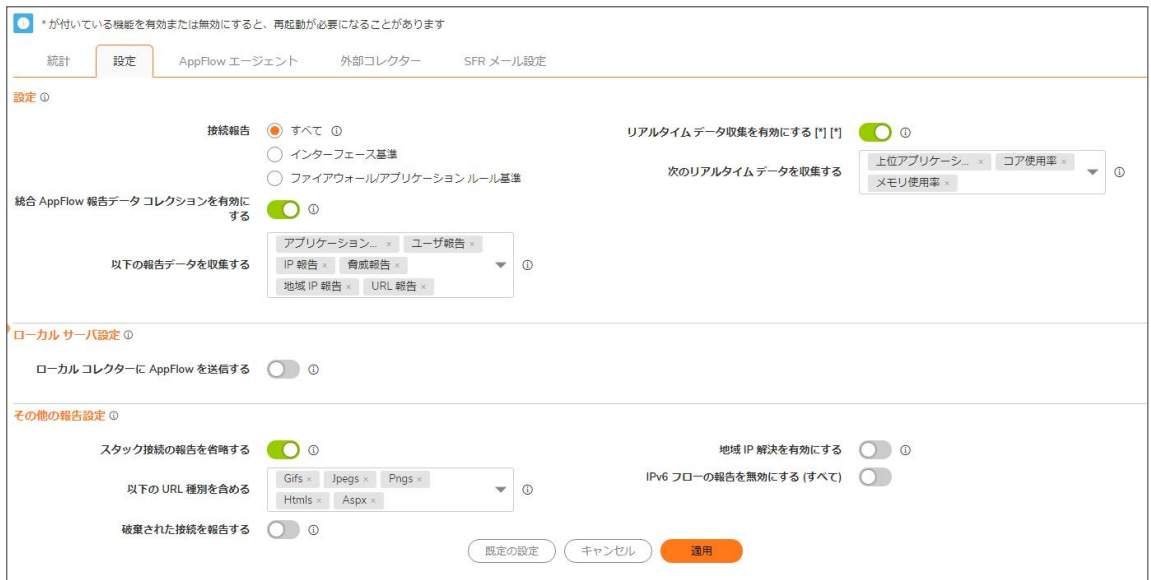

トピック:

- <sup>l</sup> [設定](#page-7-0)
- ローカル [サーバ設定](#page-8-0)
- <span id="page-7-0"></span>● [その他の報告設定](#page-9-0)

## 設定構成

「設定」画面の「設定」セクションでは、リアルタイム データ収集と AppFlow 報告収集を有効にできます。

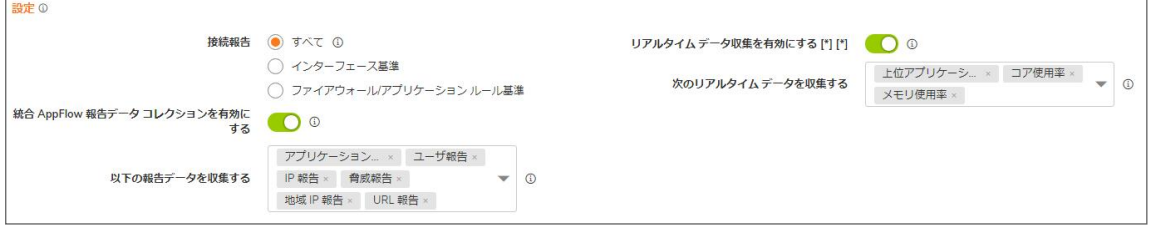

- 接続報告 以下のモードのいずれかに従って AppFlow 報告収集を有効にします。
	- すべて このチェックボックスをオンにすると、すべてのフローが報告されます。このオプションは 既定の設定です。
	- インターフェース基準 このチェックボックスをオンにすると、発信または応答インターフェースのみ を基準とするフロー報告が有効になります。これは、どのフローが外部または内部に報告されるか を制御する手段を提供します。有効にすると、フローは「ネットワーク インターフェース」ページのイ ンターフェース毎のフロー報告設定を検証します。 インターフェースでフロー報告が無効になっている場合は、そのインターフェースに関連するフロー は省略されます。
	- ファイアウォール/アプリケーション ルール基準 このチェックボックスをオンにすると、既存のファ イアウォール アクセス ルールとアプリケーション ルールの設定 (それぞれ「ポリシー | ルールとポリ シー > アクセス ルール」ページと「ポリシー | ルールとポリシー > アプリケーション ルール」ページに

8

存在) を基準とするフロー報告が有効になります。これはインターフェース基準の報告に似ていま す。唯一の違いはインターフェース毎の設定が確認されるのではなく、ファイアウォール毎のルー ルが選択されることです。

すべてのファイアウォール アクセス ルールとアプリケーション ルールには、フロー報告を有効にす るためのチェックボックスがあります。このチェック ボックスを有効にすると、ルールに適合するフ ローが報告される場合に、ファイアウォール ルールにおけるフロー報告が有効かどうかが強制的 に確認されます。

- 補足: このオプションが有効でも、フロー報告オプションが有効になっているルールがなけれ ば、データは報告されません。このオプションは、どのフローが報告される必要があるかを制 御するための追加の手段です。
- リアルタイム データ収集を有効にする ファイアウォール上でのリアルタイム データ収集を有効にしてリア ルタイムの統計情報が得られるようにします。「次のリアルタイムデータを収集する」ドロップダウンメ ニューで、個々の項目を有効/無効にできます。この設定はデフォルトで有効になっています。 この設定が無効の場合、「監視 | リアルタイム グラフ > システム監視 | ページに表示されるリアルタイム グ ラフが無効になるので、「システム監視」はストリーミング データの収集と表示を行いません。
	- 次のリアルタイム データを収集する 「システム監視」ページに表示するストリーミング グラフを選 択します。既定では、すべての項目が選択されています。

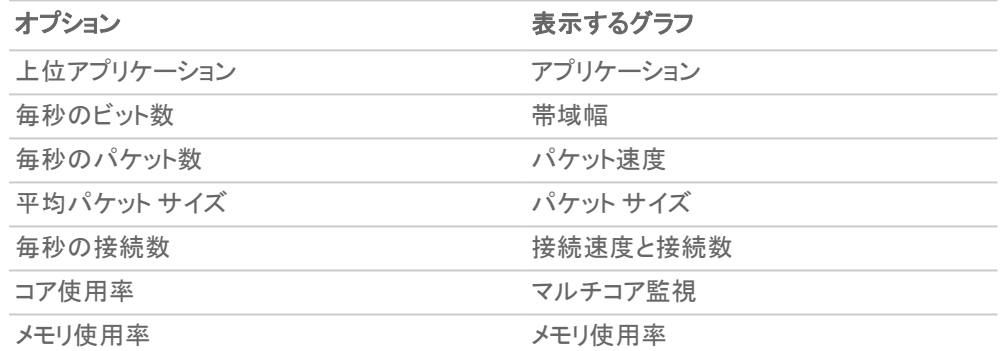

• 統合 AppFlow 報告データ コレクションを有効にする – 有効にすると、ファイアウォールは統合報告用に データ収集を開始します。各項目は次のセクションで有効/無効にできます。無効にすると、ダッシュボード の下の AppFlow 報告は無効になります。

この設定が無効の場合、「AppFlow 報告」ではデータの収集と表示が行われません。

- ヒント: 「統合 AppFlow 報告データ コレクションを有効にする」チェックボックスのそばにある表示アイコ ンを選択すると、「調査 | 報告 | AppFlow 報告」ページをすばやく表示できます。
	- 以下の報告データを収集する 個々の報告データコレクションを有効/無効にします。このドロッ プダウン メニューから表示するデータを選択します。既定で、すべての報告が選択されています。
		- <sup>l</sup> アプリケーション報告

• ユーザ報告 <sup>l</sup> IP 報告

- <sup>l</sup> 脅威報告
- <sup>l</sup> 地域 IP 報告
- URL 報告

### <span id="page-8-0"></span>ローカル サーバ設定

「ローカル サーバ設定」セクションでは、内部コレクターに対する AppFlow 報告を有効にできます。

ローカル サーバ設定 ① ローカル コレクターに AppFlow を送信する ○ 3 ローカル コレクターに AppFlow を送信する 内部サーバへの AppFlow 報告を有効にします。無効の場合、ダッシュ ボードの「AppFlow 監視」は無効です。

<span id="page-9-0"></span>補足: このオプションを有効/無効にするとき、この機能を完全に有効/無効にするために装置の再起動が必 要になることがあります。

### その他の報告設定

「その他の報告設定」セクションの各オプションは、接続を報告する条件を構成します。このセクションは接続関連 以外のフローには適用されません。

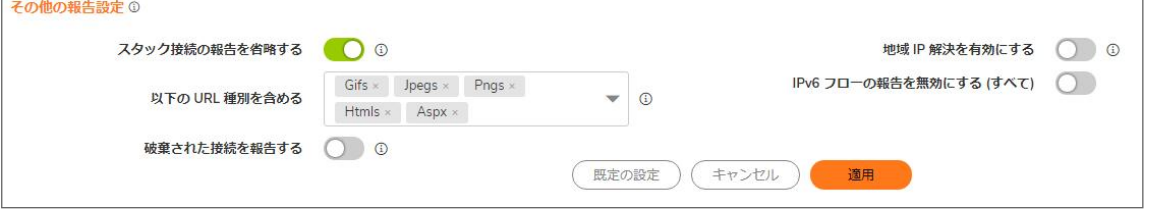

- 破棄された接続を報告する 有効にすると、ファイアウォール ルールによって破棄された接続は報告さ れません。このオプションは既定で有効です。
- スタック接続の報告を省略する 有効にすると、ファイアウォールの TCP/IP スタックによって始動または 応答した接続は報告されません。既定で、このオプションは有効になっています。
- 以下の URL 種別を含める ー 報告が必要な URL の種別をドロップダウン メニューから選択します。特定 の種別の URL 報告を省略するには、それらの種別を非選択 (無効) にします。

補足: この設定は、拡張 IPFIX を使っている場合 AppFlow (内部) と外部レポートの両方に適用されま す。

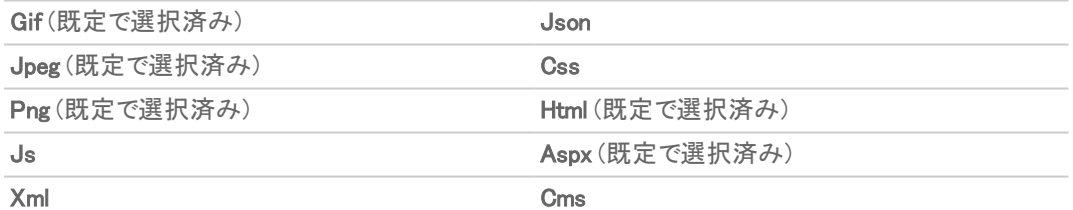

<sup>l</sup> 地域 IP 解決を有効にする - 地域 IP 解決を有効にします。無効にすると、AppFlow 監視で「始動者」と 「応答者」タブでの国に基づくフローのグループ化が行われなくなります。このオプションは、既定で非選択 (無効) になっています。

地域 IP 遮断またはボットネット遮断を有効にすると、このオプションは無視されます。

<span id="page-9-1"></span>• IPv6 フローの報告を無効にする (すべて) ーIPv6 フローの報告を無効にします。この設定はデフォルトで有 効になっています。

# AppFlow エージェント

この画面では、AppFlow およびリアルタイム データを AppFlow エージェントに送信できます。AppFlow エージェント は、SonicWall Flow Analytics、GMS、または NSM です。

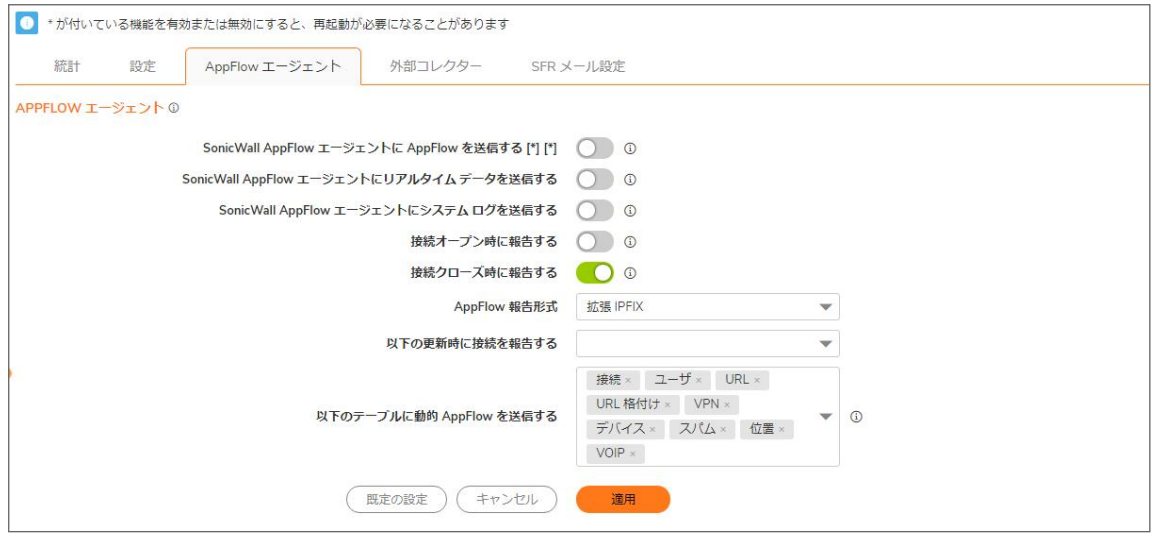

- SonicWall AppFlow エージェントに AppFlow を送信する SonicWall 装置は、IPFIX を介して AppFlow データ を SonicWall AppFlow エージェントに送信します。このオプションは既定では無効になっています。 このオプションが無効になっていると、SonicWall AppFlow エージェントは、AppFlow 監視、AppFlow 報告、お よび AppFlow ダッシュボードのグラフを AppFlow エージェントに表示したり、リダイレクトにより別の SonicWall 装置に表示したりしません。
	- 補足: このオプションを有効/無効にするとき、この機能を完全に有効/無効にするために装置の再起 動が必要になることがあります。
- SonicWall AppFlow エージェントにリアルタイム データを送信する − SonicWall 装置は、IPFIX を介してリアル タイム データを SonicWall AppFlow エージェントに送信します。このオプションは、既定では無効になってい ます。

このオプションが無効になっていると、SonicWall AppFlow エージェントは、リアルタイム グラフを AppFlow エージェントに表示したり、リダイレクトにより SonicWall 装置に表示したりしません。

- SonicWall AppFlow エージェントにシステム ログを送信する − SonicWall ファイアウォールは、IPFIX を介して システム ログを SonicWall AppFlow エージェントに送信します。このオプションは、既定では選択されていま せん。
- 接続オープン時に報告する SonicWall 装置は新しい接続のオープンを報告します。接続がオープンし た時点で対象の接続に関連するすべてのデータが利用可能であるとは限りません。このオプションによ り、フローは新しい接続がオープンになって間もなく AppFlow エージェントに表示されます。このオプション は、既定では無効になっています。
- 接続クローズ時に報告する SonicWall 装置は新しい接続のクローズを報告します。これは、AppFlow エージェントに対してフローを報告するための最も効率的な方法です。対象の接続に関連するすべての データが利用可能で、報告されます。このオプションは既定で有効です。
- AppFlow 報告形式 「拡張 IPFIX」または「拡張 IPFIX v2」を選択します。
- 以下の更新時に接続を報告する ファイアウォールは、指定された更新の発生を報告します。ドロップダ ウン メニューから更新を選択します。既定では、どの更新も選択されていません。

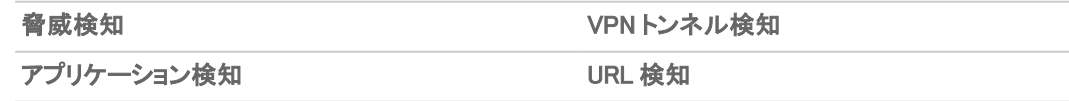

ユーザ検知

● 以下のテーブルに動的 AppFlow を送信する – ファイアウォールは選択されているテーブルのデータを送 信します。既定では、すべてのテーブルが選択されています。

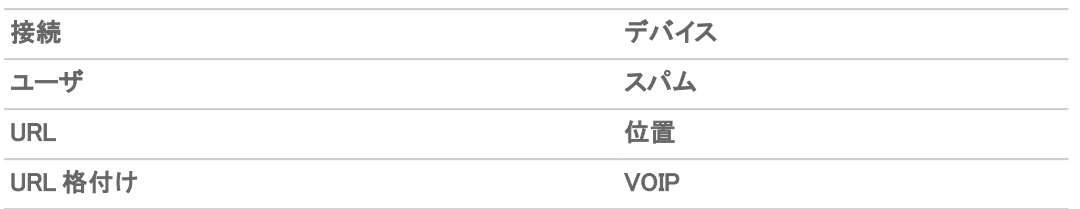

VPN

補足: 拡張 IPFIX モードでは、選択されているテーブルについてファイアウォールが報告を生成できま す。ファイアウォールは、このデータをキャッシュしていないので、送信されなかった一部のフローでは、 他の関連データとフローを相関させる際にエラーが生成される場合があります。

# <span id="page-11-0"></span>外部コレクター

「外部コレクター」タブには、外部 IPFIX コレクターへの AppFlow 報告に関する設定があります。

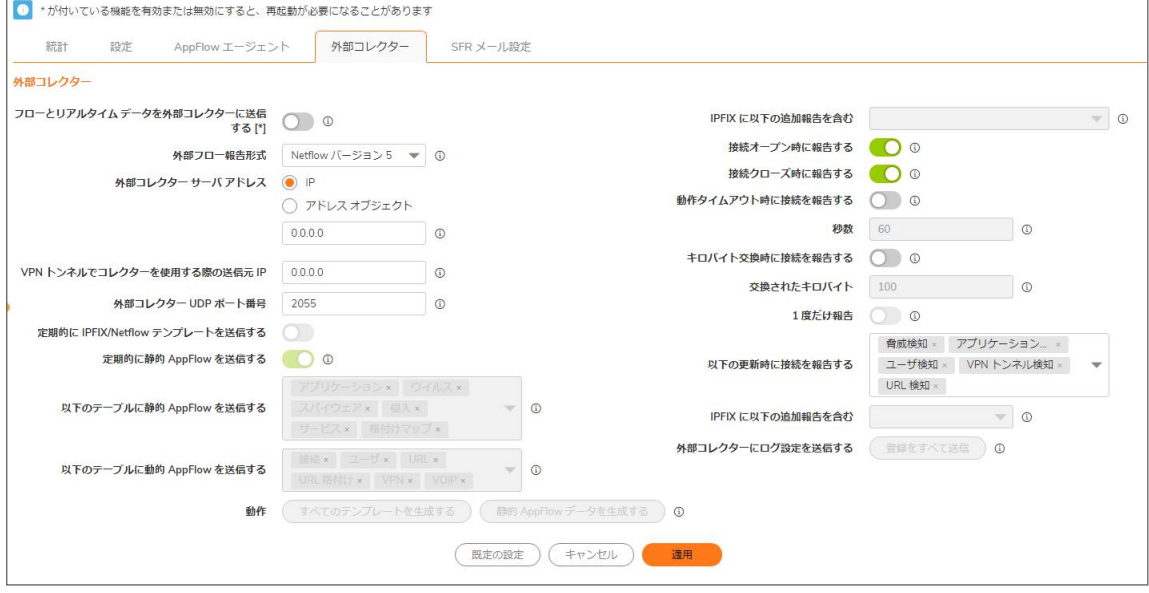

- フローとリアルタイム データを外部コレクターに送信する 指定したフローを外部フロー コレクターへ報告 できるようにします。このオプションは、既定では無効になっています。
- 重要: このオプションを有効/無効にするとき、この機能を完全に有効/無効にするために装置の再起動が必 要になることがあります。
	- 外部フロー報告形式 「外部フロー コレクターに対して報告する」オプションが選択されている場合、フ ロー報告の種別をドロップダウン メニューから選択する必要があります。

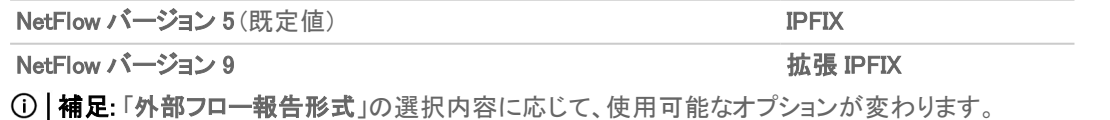

補足: 拡張 IPFIX v2 は内部設定を有効することによってサポートされます。このオプションを有効にす る方法については、SonicWall サポートにお問い合わせください。現在、AppFlow エージェントはこの バージョンの IPFIX をサポートしていません。

報告形式の設定により、以下のようになります。

- <sup>l</sup> Netflow バージョン 5、9 または IPFIX に設定されている場合は、任意のサードパーティ製コレクター を使用して、ファイアウォールから報告されたフローを表示できます。ファイアウォールでは、IETF で 定義されている標準データ形式を使用しています。Netflow バージョンおよび IPFIX 報告形式に は、接続関連フローの詳細情報のみが標準に従って含まれています。
- <sup>l</sup> 拡張 IPFIX に設定されている場合、以下に関する SonicWall 動的テーブルの報告に SonicWall フ ロー対応のコレクターのみを使用できます。

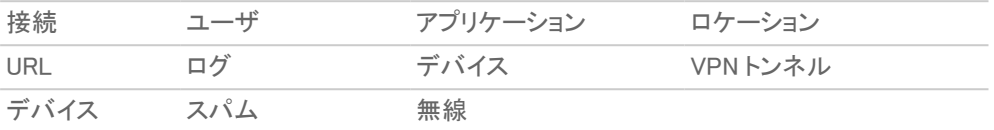

脅威 (ウイルス/スパイウェア/侵入) リアルタイム状況 (メモリ/CPU/フェースの統計)

このモードで報告されるフローは、コレクターとして構成された別の SonicWall ファイアウォール (特 に、高可用性ペアでアイドル ファイアウォールがコレクターとして動作している場合) から、または SonicWall Linux コレクターから表示できます。標準 IPFIX サポートを使用しているいくつかのサード パーティ製コレクターも、このモードを使用してアプリケーションを表示できます。ただし、サードパー ティ製コレクターですべての報告を表示できるわけではありません。

- 補足: 拡張 IPFIX を使う場合は、Scrutinizer など、SonicWall フローに対応したサードパーティ 製コレクターを選択してください。
- 外部コレクターサーバ アドレス 装置が Netflow/IPFIX を通してフローを送信する外部コレクター IP アドレスを指定します。コレクターがフロー報告を生成するためには、この IP アドレスは SonicWall ファイアウォールから到達可能である必要があります。コレクターが VPN トンネル経由で 到達可能な場合、「VPN トンネルでコレクターを使用する際の送信元 IP」に送信元 IP を指定する 必要があります。
- <sup>l</sup> VPN トンネルでコレクターを使用する際の送信元 IP— 外部コレクターに VPN トンネルを通して到 達する必要がある場合、正しい VPN ポリシーに対する送信元 IP アドレスを指定します。
	- 補足: VPN ポリシー内で指定したローカル ネットワークから送信元 IP を選択します。指定した 場合、Netflow/IPFIX フロー パケットは常に VPN パスを通ります。
- <sup>l</sup> 外部コレクター UDP ポート番号 送信する NetFlow/IPFIX パケットの UDP ポート番号を指定しま す。既定のポートは 2055 です。
- <sup>l</sup> 定期的に IPFIX/Netflow テンプレートを送信する 装置はテンプレート フローを定期的に送信でき るようになります。このオプションは、既定では選択されています。
	- 補足: このオプションは、NetFlow バージョン 9、IPFIX、および拡張 IPFIX でのみ利用可能で す。

NetFlow バージョン 9 および IPFIX は、データを送信する前に外部コレクターに知らせる必要があ るテンプレートを使います。IETF により、コレクターがデバイスとの同期を保つために、報告するデ バイスはテンプレートを通常の間隔で送信できる必要があります。コレクターが定期的にテンプ レートを必要としなければ、この機能は無効にしてかまいません。

- 定期的に静的 AppFlow を送信する 指定された静的 AppFlow テーブルに関する IPFIX レコード の 1 時間ごとの送信が有効になります。このオプションは、既定では無効になっています。
	- 補足: このオプションは拡張 IPFIX でのみ利用可能です。SonicWall Scrutinizer をコレクターと して使用する場合は、このオプションが選択されている必要があります。
- <sup>l</sup> 以下のテーブルに静的 AppFlow を送信する ドロップダウン メニューから、フローに対して生成す る静的マッピング テーブルを選択します。静的テーブルの詳細については、「NetFlow テーブル」を 参照してください。

アプリケーション (既定で選択済み) サービス(既定で選択済み)

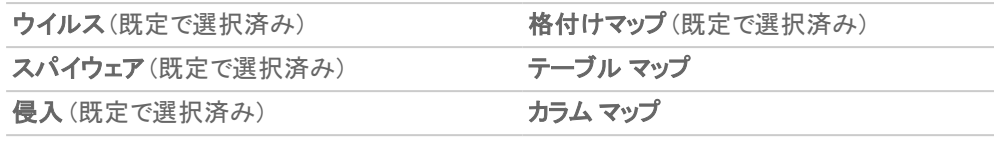

#### ロケーション マップ

拡張 IPFIX モードで動作している場合は、ファイアウォールはユーザ、VPN、アプリケーション、ウイ ルス、スパイウェアの情報を関連付けるために、複数の種別のデータを外部デバイスに報告しま す。データは静的と動的の両方です。静的テーブルは、ほとんど変更されないので一度だけ必要 とされます。外部コレクターの能力によっては、すべての静的テーブルが必要というわけではありま せん。

拡張 IPFIX モードで、ファイアウォールは静的マッピング テーブルを非同期で生成することにより、 外部コレクターと同期できます。この同期は外部コレクターがファイアウォールよりも遅れて初期化 されたとき必要となります。

- 以下のテーブルに動的 AppFlow を送信する ードロップダウン メニューから、フローに対して生成す る動的マッピング テーブルを選択します。動的テーブルの詳細については、「NetFlow テーブル」を 参照してください。
	- 補足: このオプションは拡張 IPFIX でのみ利用可能です。ファイアウォールは選択されている テーブルに関するレポートを生成します。ファイアウォールは、この情報をキャッシュしていない ので、送信されなかった一部のフローでは、他の関連データとフローを相関させる際にエラー が生成される場合があります。

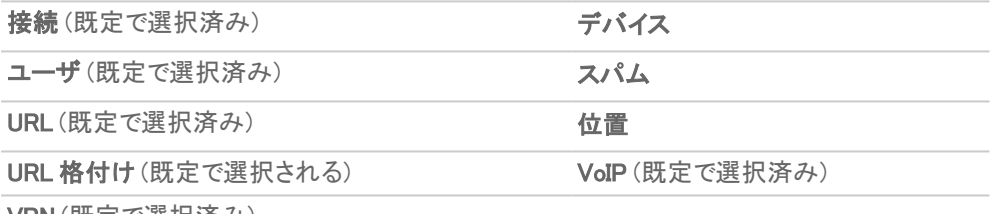

VPN (既定で選択済み)

<sup>l</sup> IPFIX に以下の追加報告を含む — フローに生成される追加の IPFIX 報告を選択します。ドロップダ ウン メニューから値を選択します。既定では何も選択されていません。統計は 5 秒毎に報告され ます。

補足: このオプションは拡張 IPFIX でのみ利用可能です。

- <sup>l</sup> システム ログ インターフェース状態の変化、ファン障害、ユーザ認証、HA フェイルオー バーとフェイルバック、トンネルのネゴシエーション、設定変更などのシステム ログを生成し ます。システム ログには、通常はフロー (セッション/接続) 関連以外のイベント (ファイア ウォールを通るトラフィックに依存しないイベント) が記録されます。
- 上位 10 アプリケーション 上位 10 アプリケーションを生成します。
- インターフェース状況 インターフェース毎の統計 (インターフェース名、インターフェース帯 域幅使用率、MAC アドレス、リンク状況など) を生成します。
- コア使用率 コア毎の使用率を生成します。
- メモリ使用率 利用可能なメモリ、使用中のメモリ、AppFlow コレクターで使用中のメモリ の状況を生成します。

どちらのモードで動作していても、SonicWall は接続とフローに関連しない、より多くのデータを報告 できます。これらのテーブルはこのセクション (追加の報告) 下にグループ化されます。外部コレク ターの能力によっては、すべての追加テーブルが必要というわけではありません。このオプションで は、必要なテーブルを選択できます。

- 接続オープン時に報告する-新しい接続の確立時にフローを報告します。接続がオープンした時 点で対象の接続に関連するすべてのデータが利用可能であるとは限りません。ただし、このオプ ションでは、新しい接続が確立して間もなく外部コレクター上にフローが表示されます。既定で、こ のオプションは有効になっています。
- 接続クローズ時に報告する 接続のクローズ時にフローを報告します。これは、外部コレクターに 対してフローを報告するための最も効率的な方法です。対象の接続に関連するすべてのデータが 利用可能で、報告されます。既定で、このオプションは有効になっています。
- 動作タイムアウト時に接続を報告する 動作タイムアウト セッション数に基づく接続を報告します。 有効になっている場合、ファイアウォールはアクティブなタイムアウト周期ごとにアクティブな接続を 報告します。既定で、このオプションは無効になっています。
	- 補足: このオプションを選択すると、「キロバイト交換時に接続を報告する」オプションを同時に 選択できなくなります。このオプションが既にオンになっている場合に「キロバイト交換時に接続 ■を報告する」を選択しようとすると、以下のメッセージが表示されます。
		- <sup>l</sup> 秒数 動作タイムアウトまでの秒数を設定します。アクティブなタイムアウトでは範囲を 1 か ら 999 秒の間で設定できます。既定の設定は 60 秒です。
- キロバイト交換時に接続を報告する-キロバイトで指定した一定のトラフィック量が転送されたタイ ミングに基づいてフローを報告します。この設定が有効になっている場合、ファイアウォールは、ア クティブな接続上で指定バイト数の双方向データが転送されるたびにアクティブな接続を報告しま す。このオプションは、長時間動作していて監視が必要なフローに対して理想的です。このオプショ ンは、既定では選択されていません。
	- 補足: このオプションを選択すると、「動作タイムアウト時に接続を報告する」オプションを同時 に選択できなくなります。このオプションが既にオンになっている場合に「動作タイムアウト時に 接続を報告する」を選択しようとすると、以下のメッセージが表示されます。
		- 交換されたキロバイト 報告を行うために必要となる、接続上で転送されるデータの量を キロバイト単位で指定します。既定値は 100 キロバイトです。
		- 1 度だけ報告 「キロバイト交換時に接続を報告する」オプションが有効になっている場 合、指定した量のデータが接続上で転送されるたびに同じフローが繰り返し報告されま す。これにより、ロードされたシステムで大量の IPFIX パケットが生成されることがあります。 このオプションを有効にすると、レポートは 1 度しか送信されません。このオプションは、既 定では選択されています。
- 以下の更新時に接続を報告する-ドロップダウン メニューから接続報告を有効にする対象を選 択します (既定ではすべてが選択されています)。

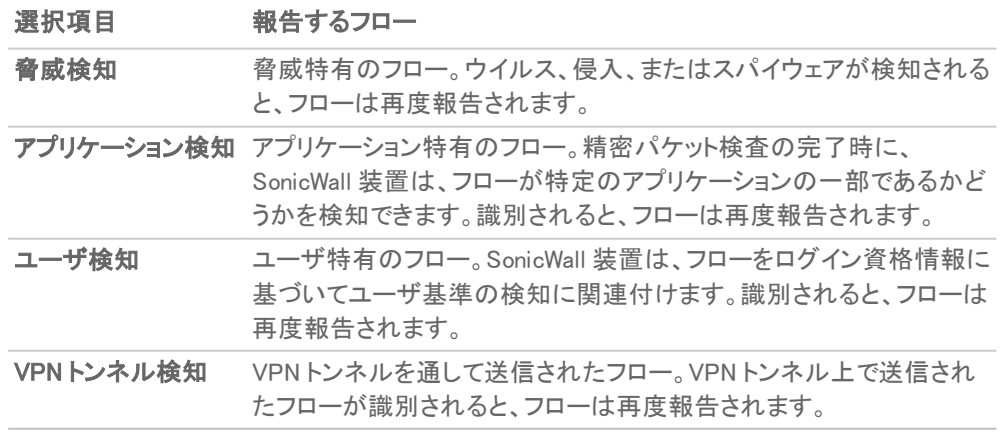

<sup>l</sup> 動作 — 以下のボタンをクリックすると、テンプレートと静的フロー データを非同期で生成します。

- ■「すべてのテンプレートを生成する」 このボタンをクリックすると、IPFIX サーバ上でテンプ レートの構築が開始されます。この生成には最長で 2 分かかります。
	- $\odot$  | 補足: このオプションは、NetFlow バージョン 9、IPFIX、および拡張 IPFIX でのみ利用可 能です。
- <sup>l</sup> 「静的 AppFlow データを生成する」 このボタンをクリックすると、IPFIX サーバへの大量の フローの生成が開始されます。この生成には最長で 2 分かかります。
- 補足: このオプションは拡張 IPFIX でのみ利用可能です。 • 外部コレクターにログ設定を送信する - 「登録をすべて送信」をクリックすると、必要なログの設定
	- のフィールドを外部コレクターに送信します。
	- $\odot$  | ヒント: このオプションは、「外部フロー報告形式」として「拡張 IPFIX」を選択した場合にのみ表 示されます。
	- 補足: 「登録をすべて送信」をクリックする前に、SonicOS と外部コレクター サーバの接続が完 了していることを確認してください。
		- 以下の場合は、ボタンを再度選択して設定を同期します。
		- SonicOS がアップグレードされてログ イベントが新たに追加された場合。
		- SonicOS と外部サーバの接続がしばらく停止し、ログ設定が編集された可能性がある場合。

## <span id="page-15-0"></span>SFR メール設定

「SFRメール設定」タブを使用して、SonicFlow レポート(SFR)が電子メール アドレスに自動的に送信されるように 設定します。

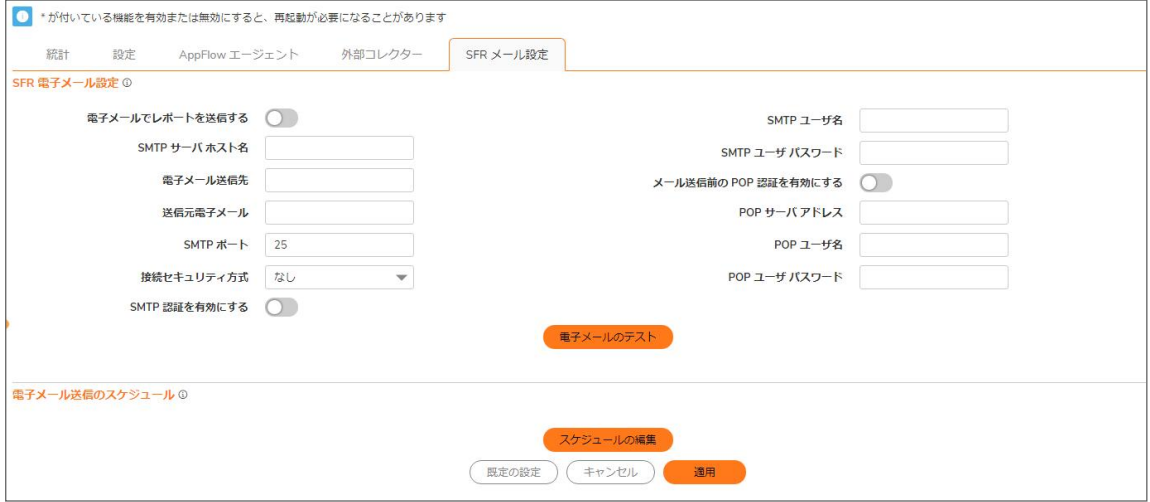

#### トピック:

- <sup>l</sup> SFR [電子メール設定](#page-16-0)
- [電子メール送信のスケジュール](#page-16-1)

### <span id="page-16-0"></span>SFR 電子メール設定

#### SonicFlow レポート (SFR) を電子メール アドレスに自動的に送信するには、以下の手順に従います

- 1. 「デバイス | Appflow > フロー報告 |に移動します。
- 2. 「SFR メール設定」タブをクリックします。
- 3. 「電子メールでレポートを送信する」を選択します。
- 4. 以下のオプションを入力します。
	- **. 「SMTP サーバホスト名」フィールドに電子メール サーバのアドレスを入力します。**
	- **. 「電子メール送信先」**フィールドに受信者の電子メール アドレスを入力します。
	- <sup>l</sup> 「送信元電子メール」フィールドに送信者として使用する電子メール アドレスを入力します。
	- <sup>l</sup> 「SMTP ポート」フィールドに SMTP ポート番号を入力します。既定値は 25 です。
	- 「接続セキュリティ方式」ドロップダウンメニューから電子メールのセキュリティ方式を選択します。
		- なし (既定)
		- SSL/TLS
		- **.** STARTTLS
- 5. 電子メール サーバに SMTP 認証が必要な場合は、「SMTP 認証を有効にする」を選択して、
	- 「SMTP ユーザ名」フィールドにユーザ名を入力します。
	- **. 「SMTP ユーザ パスワード <sub>レイールドにパスワードを入力します。**</sub>
- 6. 電子メール サーバがメール送信前の POP 認証をサポートしている場合は、「メール送信前の POP 認証 を有効にする」を選択して、
	- **. 「POP サーバ アドレス」フィールドに POP サーバのアドレスを入力します。**
	- 「POP ユーザ名」フィールドにユーザ名を入力します。
	- <sup>l</sup> 「POP ユーザ パスワード」フィールドにパスワードを入力します。
- 7. 「適用」を選択します。

#### 電子メール設定をテストするには、以下の手順に従います

- 1. 「SFR [電子メール設定](#page-16-0)」に必要な値を入力します。
- 2. 「電子メールのテスト」を選択します。 電子メール設定が正しい場合は、確認ダイアログ ボックスが表示されます。 電子メール設定が誤っている場合は、警告ダイアログ ボックスが表示されます。 電子メール設定を確認し、もう一度やり直してください。

## <span id="page-16-1"></span>電子メールによる SFR レポート送信のスケジュール設 定

レポートを 1 回だけ送信するか、繰り返し送信するか、またはその両方で送信するかをスケジュール設定すること ができます。

#### レポートの配信スケジュールを構成できます

- 1. 「デバイス | Appflow > フロー報告」に移動します。
- 2. 「SFR メール設定」タブをクリックします。
- 3. 「電子メールでレポートを送信する」を選択します。
- 4. 「電子メール送信のスケジュール」セクションで、「スケジュールの編集」をクリックします。「このスケジュール の編集」ページが表示されます。

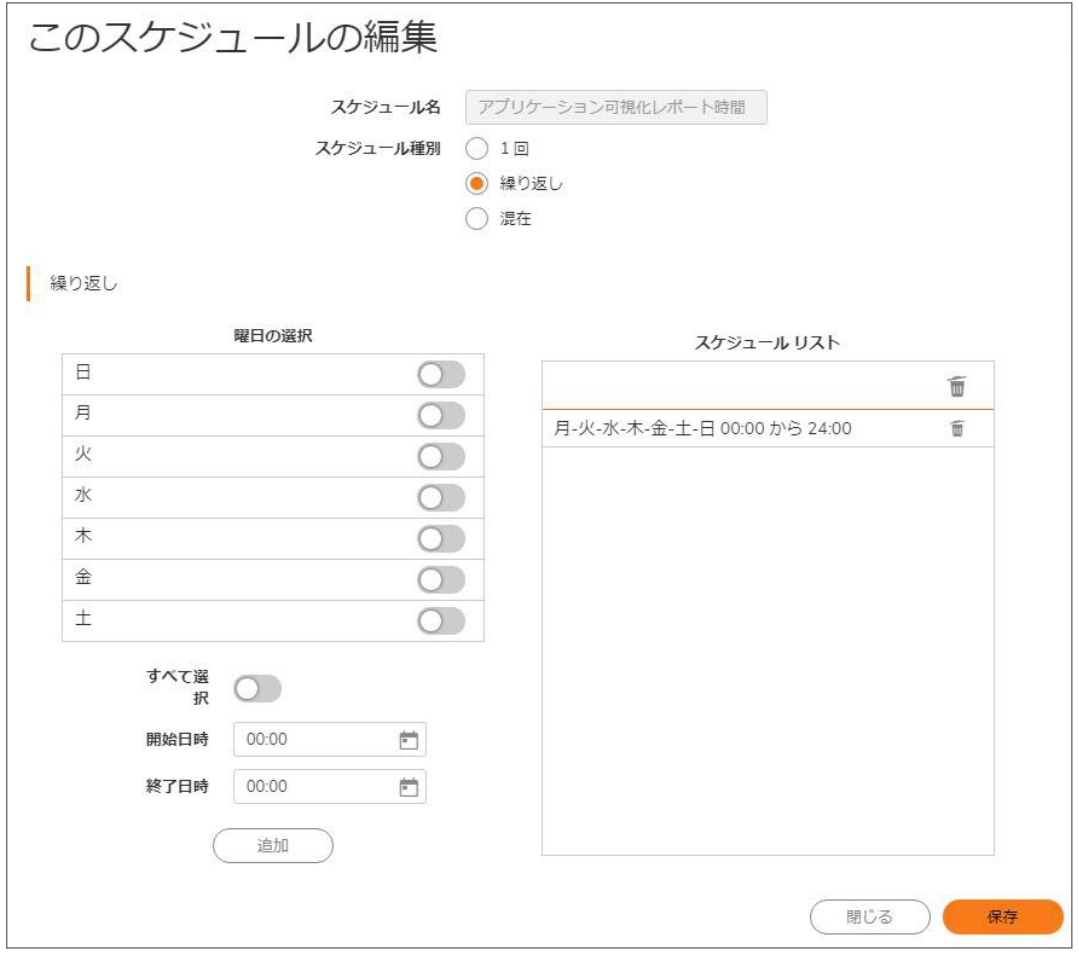

- 5. 「スケジュール名」フィールドに、レポートの名前を入力します。
- 6. レポートが送信される頻度を選択します。
	- 1回 ーレポートは指定した日時に1回だけ送信されます。
	- 繰り返し レポートは指定した曜日と時刻に繰り返し送信されます。
	- 混在 -レポートは1回送信され、また指定した曜日と時刻に繰り返し送信されます。

#### トピック:

- <sup>l</sup> SFR の 1 [回のみの配信のスケジュール設定](#page-18-0)
- <sup>l</sup> SFR [の繰り返し配信のスケジュール設定](#page-19-0)
- [スケジュール済みレポートの削除](#page-19-1)

### <span id="page-18-0"></span>SFR の1回のみの配信のスケジュール設定

SonicFlow レポート (SFR) の 1 回のみの配信をスケジュール設定するには、以下の手順に従います

1. 「スケジュール種別」で、「1回」を選択します。

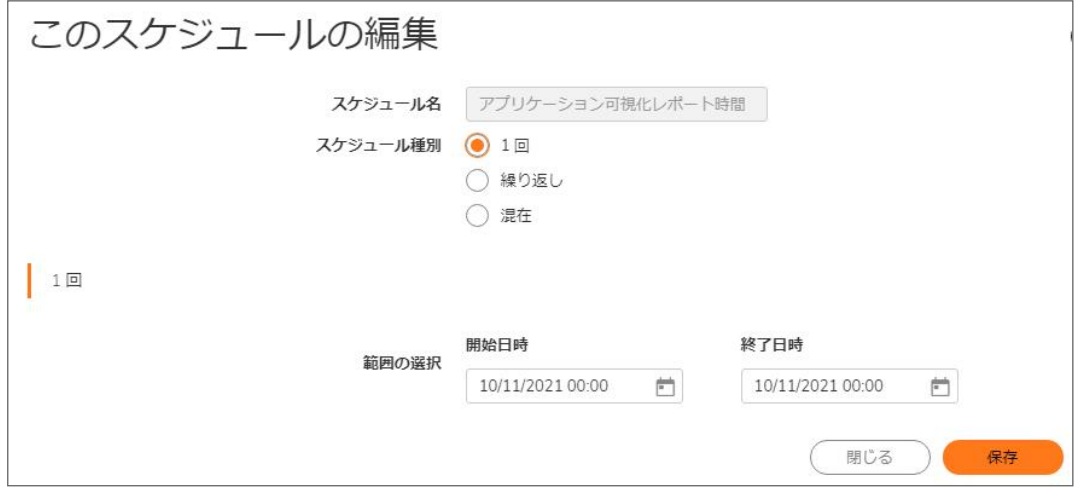

- 2. 「1 回」セクションで、SFR を作成する期間を設定します。ドロップダウン メニューから年、月、日、時、分を選 択し、レポートの開始期間と終了期間を設定します。
- 3. 「保存」をクリックします。

### <span id="page-19-0"></span>SFR の繰り返し配信のスケジュール設定

SonicFlow レポート (SFR) の繰り返し配信をスケジュールするには、以下の手順に従います

- 1. 「スケジュール種別」で、「繰り返し」を選択します。
- 2. 「繰り返し」セクションで、以下の操作を行います。

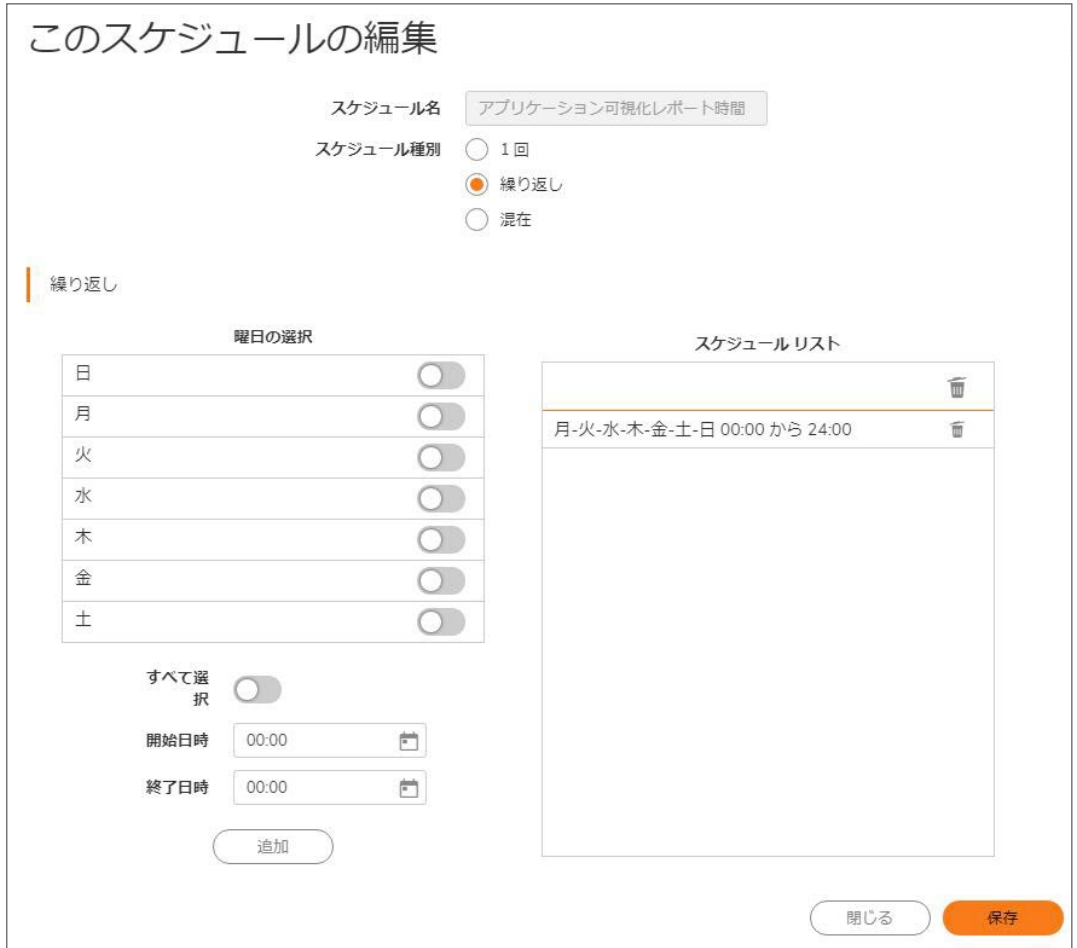

- a. レポートを作成する曜日を選択します。すべての曜日を一度に選択するには「すべて」を選択しま す。
- b. レポートの開始時刻と終了時刻を 24 時間形式 (午前 2 時は 02:00、午後 2 時は 14:00 など) で入 力します。
- c. 「追加」を選択して、レポートを「スケジュール リスト」に追加します。
- d. 作成するスケジュール済みレポートごとにこれらの手順を繰り返します。
- <span id="page-19-1"></span>3. 「OK」をクリックします。

### スケジュール済みレポートの削除

一部またはすべてのスケジュール済みレポートを削除できます。

#### 特定のスケジュール済みレポートを削除するには、以下の手順に従います

- 1. 削除するレポートを「スケジュール リスト」で選択します。
- 2. 「このスケジュールの削除」(小さいごみ箱)をクリックします。選択したレポートがリストから削除されます。

#### すべてのスケジュール済みレポートを削除するには、以下の手順に従います

<span id="page-20-0"></span>1. 「すべて削除」(上部のごみ箱)をクリックします。すべてのレポートがリストから削除されます。

# NetFlow の有効化と配備の情報

SonicWall は、計画、監視、およびアカウンティング アプリケーションに必要なデータをキャプチャする、戦略的に配 置されたエッジ/アグリゲーション ルータ上での NetFlow の配備と NetFlow サービスの有効化について慎重に計 画を立てることをお勧めします。配備に関する重要な考慮事項としては以下のものがあります。

- <sup>l</sup> アプリケーション主導のデータ収集要件を理解する: アカウンティング アプリケーションにはルータ フローの 開始と終了の情報だけで済むこともあるのに対し、アプリケーションの監視では、より包括的な (データ集 約型の) エンド ツー エンド ビューが必要になることもあります。
- <sup>l</sup> ネットワーク トポロジおよびルーティング ポリシーがフロー収集戦略へあたえる影響を理解する: たとえば、 重複したフローの収集を避けるため、トラフィックの開始点または終了点となる要のアグリゲーション ルー タ上で NetFlow を有効化し、同じフロー情報の重複ビューを生じさせるバックボーン ルータや中間ルータ では有効化しません。
- NetFlow を SonicOS/X 管理インターフェースに実装して、ネットワーク内のフロー数およびルータへの影響 を把握できます。その後、NetFlow エクスポートをセットアップして、NetFlow の展開を完了することができま す。

一般に、NetFlow はエッジ/アグリゲーション ルータまたは WAN アクセス ルータの適切なインターフェースに配備す べき受信測定技術であり、アカウンティング、監視、およびネットワーク計画のデータに関する顧客のニーズを満た すためにトラフィックの開始と終了についての包括的なビューを得るためのものです。NetFlow によるデータ量の管 理性を高めるための重要な手法は、NetFlow の配備を慎重に計画することです。NetFlow をネットワーク内のすべ てのルータに配備する代わりに、段階的 (つまり、インターフェース単位で) かつ戦略的に (つまり、適切なルータに 対して) 配備できます。

# <span id="page-20-1"></span>ユーザ設 定 タスク

収集するフローの種別に応じて、セットアップと構成に最適な報告の種別を決定する必要があります。このセクショ ンでは、サポートされている各 NetFlow ソリューションの構成例と、2 台目の装置をコレクターとして動作させる構 成を含みます。

- **NetFlow [バージョン](#page-21-0) 5 の設定**
- **NetFlow [バージョン](#page-21-1) 9 の設定**
- IPFIX (NetFlow [バージョン](#page-22-0) 10) の設定
- <sup>l</sup> 拡張 IPFIX [の設定](#page-23-0)
- <sup>l</sup> IPFIX [を介してログを含めるための](#page-24-0) AppFlow エージェントの設定
- <sup>l</sup> SonicWall Scrutinizer [を用いる拡張](#page-25-0) NetFlow の設定

### <span id="page-21-0"></span>NetFlow バージョン 5 の設定

#### Netflow バージョン 5 のフロー報告を構成するには、以下の手順に従います

- 1. 「設定」を選択します。
- 2. 「設定」セクションの「接続報告」で、次の 3 つのラジオ ボタンのいずれかを選択します。
	- すべて (既定)
	- インターフェース基準 有効にすると、フロー報告は、始動または応答インターフェースを基準とし て行われます。
	- <sup>l</sup> ファイアウォール/アプリケーション ルール基準 有効にすると、既存のファイアウォール ルールを 基準とするフロー報告が行われます。

有効になっている場合、フロー報告は、始動または応答インターフェース、あるいは既存のファイアウォー ル ルールを基準として行われます。

- 補足: この手順はオプションですが、選択したインターフェースでフロー報告が行われる場合は必須で す。
- 3. 「外部コレクター」タブを選択します。
- 4. 「フローとリアルタイム データを外部コレクターに送信する」を選択します。
- 5. 「外部フロー報告形式」として、ドロップダウンリストから「Netflow バージョン 5」を選択します。
- 6. 「外部コレクター サーバ アドレス」フィールドで外部コレクターの IP アドレスを指定します。
- 7. 必要に応じて、VPN トンネルで外部コレクターに到達しなければならない場合は、「VPN トンネルでコレク ターを使用する際の送信元 IP」に送信元 IP を指定します。
	- 重要: VPN トンネルによって外部コレクターに到達する必要がある場合、この手順は必須です。
- 8. 「外部コレクター UDP ポート番号」で外部コレクターの UDP ポート番号を指定します。既定のポートは 2055 です。
- 9. 「適用」を選択します。 ○ | 補足: この構成を有効にするために、装置の再起動が必要になることがあります。

## <span id="page-21-1"></span>NetFlow バージョン 9 の設定

#### Netflow バージョン 9 のフロー報告を構成するには、以下の手順に従います

- 1. 「設定」を選択します。
- 2. 「設定」セクションの「接続報告」で、次の 3 つのラジオ ボタンのいずれかを選択します。
	- すべて (既定)
	- インターフェース基準 有効にすると、フロー報告は、始動または応答インターフェースを基準とし て行われます。
	- ファイアウォール/アプリケーション ルール基準 有効にすると、既存のファイアウォール ルールを 基準とするフロー報告が行われます。
	- 重要: この手順はオプションですが、選択したインターフェースでフロー報告が行われる場合は必須で す。
- 3. 「外部コレクター」を選択します。
- 4. 「フローとリアルタイム データを外部コレクターに送信する」を選択します。
- 重要: このオプションを有効にすると、この機能を有効にするために装置の再起動が必要になること があります。
- 5. 「外部フロー報告形式」として、ドロップダウン メニューから「Netflow バージョン 9」を選択します。
- 6. 「外部コレクター サーバ アドレス」フィールドで外部コレクターの IP アドレスを指定します。
- 7. 必要に応じて、VPN トンネルで外部コレクターに到達しなければならない場合は、「VPN トンネルでコレク ターを使用する際の送信元 IP」に送信元 IP を指定します。
- 重要: VPN トンネルによって外部コレクターに到達する必要がある場合、この手順は必須です。
- 8. 「外部コレクター UDP ポート番号」で外部コレクターの UDP ポート番号を指定します。既定のポートは 2055 です。
- 9. 「動作」で、「すべてのテンプレートの生成」をクリックしてテンプレートの生成を開始します。確認を求める メッセージが表示されます。

重要: IPFIX は、データを送信する前に外部コレクターに知らせる必要があるテンプレートを使います。

<span id="page-22-0"></span>10. テンプレートが生成された後、「適用」を選択します。

## IPFIX (NetFlow バージョン 10) の設定

#### IPFIX (Netflow バージョン 10) のフロー報告を構成するには、以下の手順に従います

- 1. 「設定」を選択します。
- 2. 「設定」セクションの「接続報告」で、次の 3 つのラジオ ボタンのいずれかを選択します。
	- すべて (既定)
	- インターフェース基準 有効にすると、フロー報告は、始動または応答インターフェースを基準とし て行われます。
	- ファイアウォール/アプリケーション ルール基準 有効にすると、既存のファイアウォール ルールを 基準とするフロー報告が行われます。
	- $\textcircled{1}$ 重要: この手順はオプションですが、選択したインターフェースでフロー報告が行われる場合は必*須*で す。
- 3. 「外部コレクター」を選択します。
- 4. 「フローとリアルタイム データを外部コレクターに送信する」を選択します。
	- 重要: このオプションを有効にすると、この機能を有効にするために装置の再起動が必要になること があります。
- 5. 「外部フロー報告形式」として、ドロップダウン メニューから「IPFIX」を選択します。
- 6. 「外部コレクターサーバアドレス」フィールドで外部コレクターの IP アドレスを指定します。
- 7. 必要に応じて、VPN トンネルで外部コレクターに到達しなければならない場合は、「VPN トンネルでコレク ターを使用する際の送信元 IP」に送信元 IP を指定します。
	- 重要: VPN トンネルによって外部コレクターに到達する必要がある場合、この手順は必須です。
- 8. 「外部コレクター UDP ポート番号」で外部コレクターの UDP ポート番号を指定します。既定のポートは 2055 です。
- 9. 「動作」で、「すべてのテンプレートの生成」をクリックしてテンプレートの生成を開始します。確認を求める メッセージが表示されます。

重要: IPFIX は、データを送信する前に外部コレクターに知らせる必要があるテンプレートを使います。

10. テンプレートが生成された後、「適用」を選択します。

### <span id="page-23-0"></span>拡張 IPFIX の設定

#### 拡張 IPFIX のフロー報告を構成するには、以下の手順に従います、以下の手順に従います

- 1. 「設定」を選択します。
- 2. 「設定」セクションの「接続報告」で、次の 3 つのラジオ ボタンのいずれかを選択します。
	- すべて (既定)
	- インターフェース基準 有効にすると、フロー報告は、始動または応答インターフェースを基準とし て行われます。
	- ファイアウォール/アプリケーション ルール基準 有効にすると、既存のファイアウォール ルールを 基準とするフロー報告が行われます。
	- G) | 重要: この手順はオプションですが、選択したインターフェースでフロー報告が行われる場合は必*須*で す。
- 3. 「外部コレクター」を選択します。
- 4. 「フローとリアルタイムデータを外部コレクターに送信する」を選択します。
	- 重要: このオプションを有効にすると、この機能を有効にするために装置の再起動が必要になること があります。
- 5. 「外部フロー報告形式」ドロップダウンメニューから「拡張 IPFIX」を選択します。
- 6. 「外部コレクターサーバアドレス」フィールドで外部コレクターの IP アドレスを指定します。
- 7. VPNトンネルで外部コレクターに到達しなければならない場合は、「VPNトンネルでコレクターを使用する 際の送信元 IP」に送信元 IP を指定します。
	- 重要: VPN トンネルによって外部コレクターに到達する必要がある場合、この手順は必須です。
- 8. 「外部コレクター UDP ポート番号」で外部コレクターの UDP ポート番号を指定します。既定のポートは 2055 です。
- 9. 「以下のテーブルに静的 AppFlow を送信する」ドロップダウン メニューから、静的フローを受信したいテー ブルを選択します。
- 10. 「以下のテーブルに動的 AppFlow を送信する」ドロップダウン メニューから、動的フローを受信したいテー ブルを選択します。
- 11. 「IPFIX に以下の追加報告を含む」ドロップダウン メニューから、フローに対して生成する追加の報告を選 択します。

重要: システム ログを生成するには、このドロップダウン メニューから「システム ログ」を選択します。

- 12. 「すべてのテンプレートの生成」をクリックしてテンプレートの生成を開始します。
	- 重要: 拡張 IPFIX は、データを送信する前に外部コレクターに通知する必要があるテンプレートを使い ます。
- 13. 「定期的に静的 AppFlow を送信する」チェックボックスを選択して、このオプションを有効にします。このオプ ションを有効にした後で、「静的フローを生成する」をクリックします。
- 14. 静的フロー データの生成を開始するには、「静的 AppFlow データを生成する」をクリックします。確認を求 めるメッセージが表示されます。
- 15. ログ メッセージを外部コレクターに送信するには、「外部コレクターにログ設定を送信する」オプションの「登 録をすべて送信」をクリックします。
	- 重要: 「登録をすべて送信」ボタンを選択する前に、ファイアウォールの SonicOS/X と外部コレクター サーバの接続が完了していることを確認してください。

外部サーバは、再起動時に使用するプロパティ(「保存されるプロパティ」を参照) と設定を読み込みます。 以下の場合は、「登録をすべて送信」をクリックして設定を同期します。

- <sup>l</sup> SonicOS/X のアップグレードなどによってログ イベントが新たに追加された場合。
- <sup>l</sup> SonicOS/X (ファイアウォール) と外部サーバの接続がしばらく停止し、その間にログ設定が編集さ れた可能性がある場合。
- 補足: ログ イベント設定のフィールドが変更された場合、SonicOS/X は自動的に更新を外部サーバ に送信します。

保存されるプロパティ

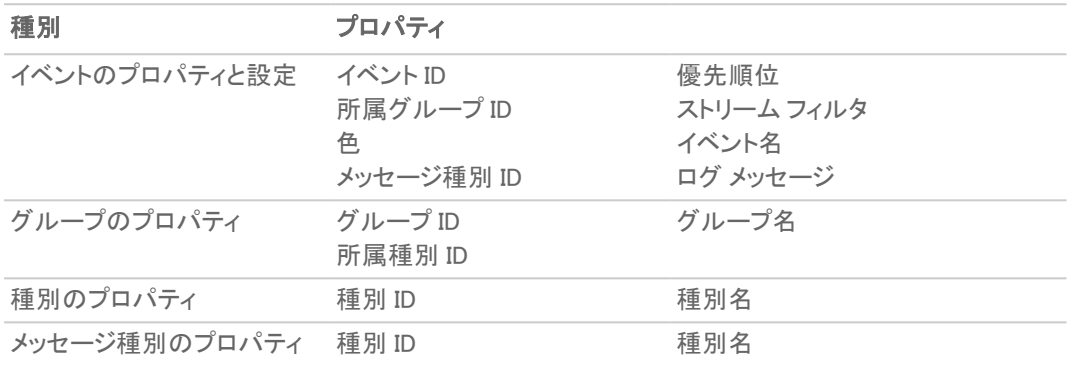

<span id="page-24-0"></span>16. 「適用」を選択します。

### IPFIX を介してログを含めるためのAppFlow エージェン トの設定

IPFIX を介してログを含めるために AppFlow エージェントを構成するには、以下の手順に従います

- 1. 「デバイス | Appflow > フロー報告」に移動します。
- 2. 「AppFlow エージェント」をクリックします。
- 3. 「SonicWall AppFlow エージェントにシステム ログを送信する」を選択します。このオプションは、既定では選 択されていません。
- 4. 「適用」を選択します。
- 5. 「デバイス | Appflow > AppFlow エージェント」に移動します。
- 6. ログ メッセージを AppFlow エージェントに送信するには、「ログ設定の同期」をクリックします。

重要: 「ログ設定の同期」をクリックする前に、ファイアウォールの SonicOS/X と AppFlow エージェント サーバとの接続準備が完了していることを確認してください。

外部サーバは、再起動時に使用するプロパティ (「保存されるプロパティ」を参照) と設定を読み込みます。 以下の場合は、「すべての登録を送信」をクリックして設定を同期します。

- <sup>l</sup> SonicOS/X のアップグレードなどによってログ イベントが新たに追加された場合。
- <sup>l</sup> SonicOS/X (ファイアウォール) と外部サーバの接続がしばらく停止し、その間にログ設定が編集さ れた可能性がある場合。
- 補足: ログ イベント設定のフィールドが変更された場合、SonicOS/X は自動的に更新を外部サーバ に送信します。
- 7. 「適用」を選択します。

# <span id="page-25-0"></span>SonicWall Scrutinizer を用いる拡張 NetFlow の設定

拡張 Netflow で使用できる外部フロー報告オプションの 1 つとして、SonicWall Scrutinizer というサードパーティ製コ レクターがあります。このコレクターは、Netflow および SonicWall フローの両方に対応した一定の範囲の報告と分 析を表示します。

#### 拡張 Netflow の報告の設定を確認するには、以下の手順に従います

- 1. 「設定」を選択します。
- 2. 「設定」セクションの「接続報告」で、「すべて」を選択します。
	- 重要: この手順はオプションですが、選択したインターフェースでフロー報告が行われる場合は必須で す。
- 3. 「外部コレクター」を選択します。
- 4. 「フローとリアルタイム データを外部コレクターに送信する」をクリックします。
	- | 重要: このオプションを有効にすると、この機能を有効にするために装置の再起動が必要になること があります。
- 5. 「外部フロー報告形式」ドロップダウンメニューから「拡張 IPFIX」を選択します。
- 6. 「外部コレクターサーバアドレス」フィールドで外部コレクターの IP アドレスを指定します。
- 7. 必要に応じて、VPNトンネルによって外部コレクターに到達する必要がある場合は、「VPNトンネルでコレ クターを使用する際の送信元 IP」フィールドで送信元 IP を指定します。 重要: VPN トンネルによって外部コレクターに到達する必要がある場合、この手順は必須です。
- 8. 「外部コレクター UDP ポート番号」で外部コレクターの UDP ポート番号を指定します。既定のポートは 2055 です。
- 9. 「定期的に静的 AppFlow を送信する」をクリックします。
- 10. 「以下のテーブルに動的 AppFlow を送信する」ドロップダウン メニューから、静的フローを受信したいテー ブルを選択します。
	- 補足: 現在、Scrutinizer は「アプリケーション」と「脅威」のみをサポートしています。Plixer は、将来の バージョンで静的フローの 「ロケーション マップ」、「サービス」、「格付けマップ」、「テーブル マップ」、お よび「カラム マップ」をサポートする予定です。
- 11. 「静的 AppFlow データを生成する」をクリックします。
- 12. 「適用」を選択します。
- 13. 「ネットワーク | システム > インターフェース」に移動します。
- 14. データの要求先となるすべてのインターフェースについて、構成アイコンをクリックして「フロー報告」が有効 になっていることを確認します。「**インターフェースの編集**」ダイアログが表示されます。
- 15. 「詳細」タブで、「フロー報告を有効にする」が選択されていることを確認します。
- 16. 「OK」をクリックします。
- 17. SonicWall Scrutinizer にログインします。数分でデータが表示されます。

# <span id="page-26-0"></span>NetFlow テーブル

次のセクションでは、種々の NetFlow テーブルについて説明します。また、フローを報告するようにSonicWall を構 成した場合にエクスポートされる拡張 IPFX テーブルについても詳しく説明します。

#### トピック:

- [静的テーブル](#page-26-1)
- <sup>l</sup> [動的テーブル](#page-26-2)
- <sup>l</sup> [テンプレート](#page-27-0)
	- **NetFlow [バージョン](#page-28-0) 5**
	- NetFlow [バージョン](#page-29-0) 9
	- IPFIX (NetFlow [バージョン](#page-30-0) 10)
	- <sup>l</sup> 拡張 [IPFIX](#page-30-1)

# <span id="page-26-1"></span>静的テーブル

静的テーブルとは、時間が経過してもデータが変化しないテーブルです。ただし、このデータは他のテーブルと関 連付けるために不可欠です。静的テーブルは、通常は指定の間隔で報告されますが、1 度だけ送信されるように 構成することもできます。「[エクスポートできる静的](#page-26-3) IPFIX テーブル」は、エクスポートできる静的 IPFIX テーブルの 一覧を示します。

#### <span id="page-26-3"></span>エクスポートできる静的 IPFIX テーブル

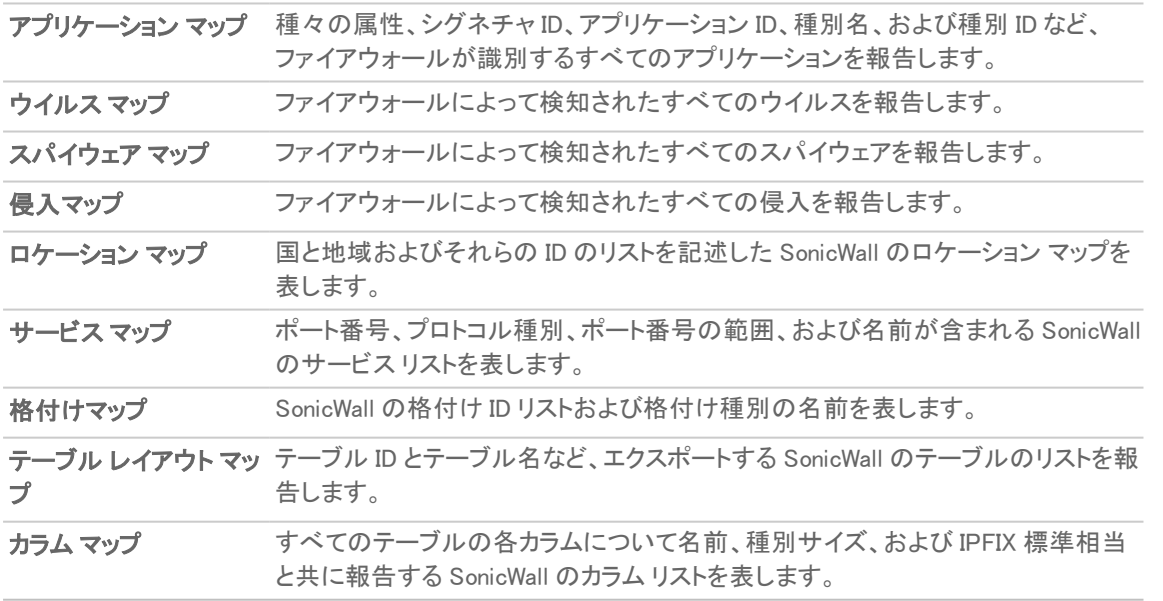

## <span id="page-26-2"></span>動的テーブル

動的テーブルのデータは、静的テーブルとは違って、時間が経過すると変化し、ファイアウォールの動作に基づい て繰り返し送信されます。これらのテーブルのカラムは、統計や使用率の報告が含まれる少数のテーブルを除い <span id="page-27-1"></span>て、時間の経過と共に増大します。[「エクスポートできる動的](#page-27-1) IPFIX テーブル」は、エクスポートできる動的 IPFIX テーブルの一覧を示します。

#### エクスポートできる動的 IPFIX テーブル

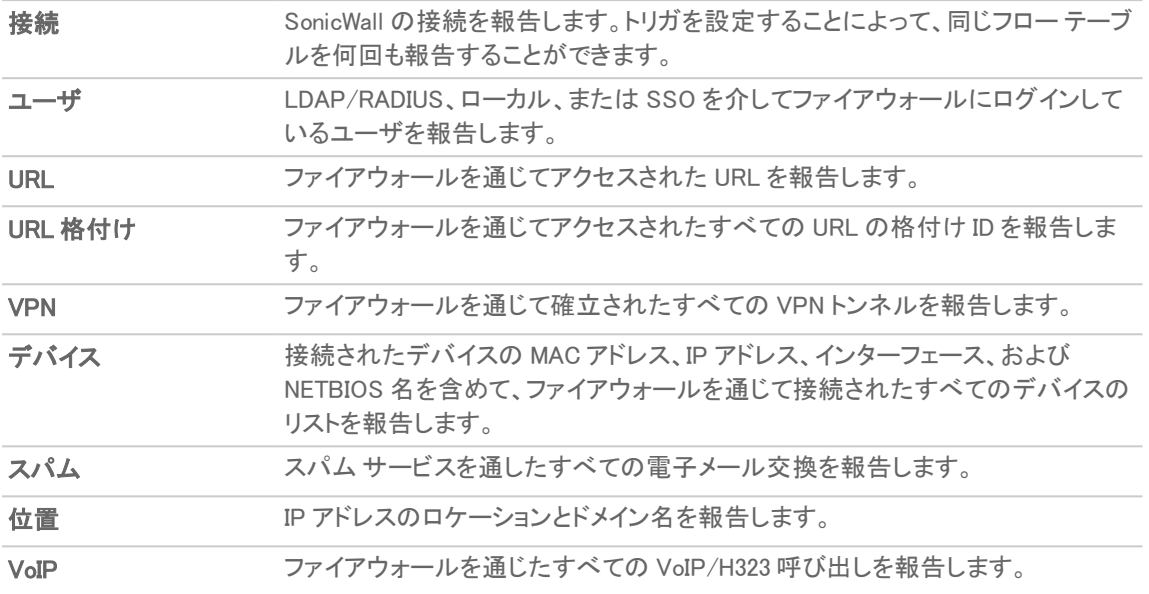

# <span id="page-27-0"></span>テンプレート

これは、エクスポートされる Netflow テンプレート テーブル種別の例を示します。独自の Netflow 構成の診断レ ポートを実行するには、「デバイス | 診断 > テクニカル サポート レポート」に移動し、「動作」セクションの「テクニカ ル サポート レポートのダウンロード」をクリックします。

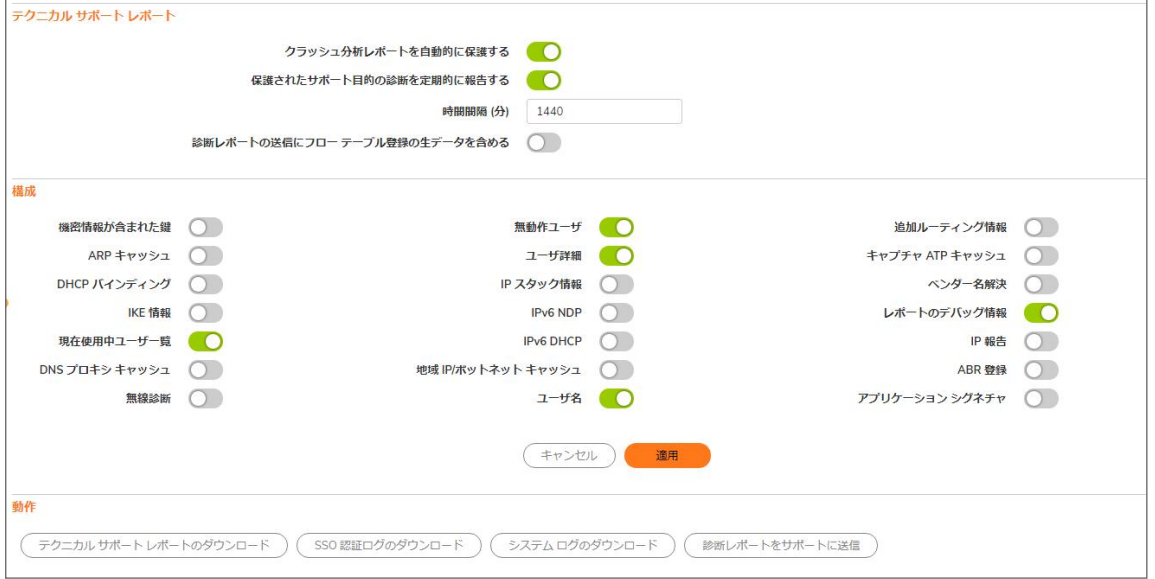

#### トピック:

- **NetFlow [バージョン](#page-28-0) 5**
- NetFlow [バージョン](#page-29-0) 9
- IPFIX (NetFlow [バージョン](#page-30-0) 10)
- $\cdot$  拡張 [IPFIX](#page-30-1)

### <span id="page-28-0"></span>NetFlow バージョン 5

NetFlow バージョン 5 のデータグラムは、ヘッダーと 1 つ以上のフロー レコードから成っており、UDP を使用してエ クスポート データグラムを送信します。ヘッダーの最初のフィールドには、エクスポート データグラムのバージョン番 号が含まれます。ヘッダーの2番目のフィールドには、データグラム内のレコード数が含まれます。これはレコード の検索に使用できます。NetFlow バージョン 5 は固定データグラムなので、テンプレートは使用できず、[「NetFlow](#page-28-1) バージョン 5 [のヘッダー形式](#page-28-1)」および「NetFlow バージョン 5 [のヘッダー形式」](#page-28-1)の表に記載される形式に従います。

#### <span id="page-28-1"></span>NETFLOW バージョン 5 のヘッダー形式

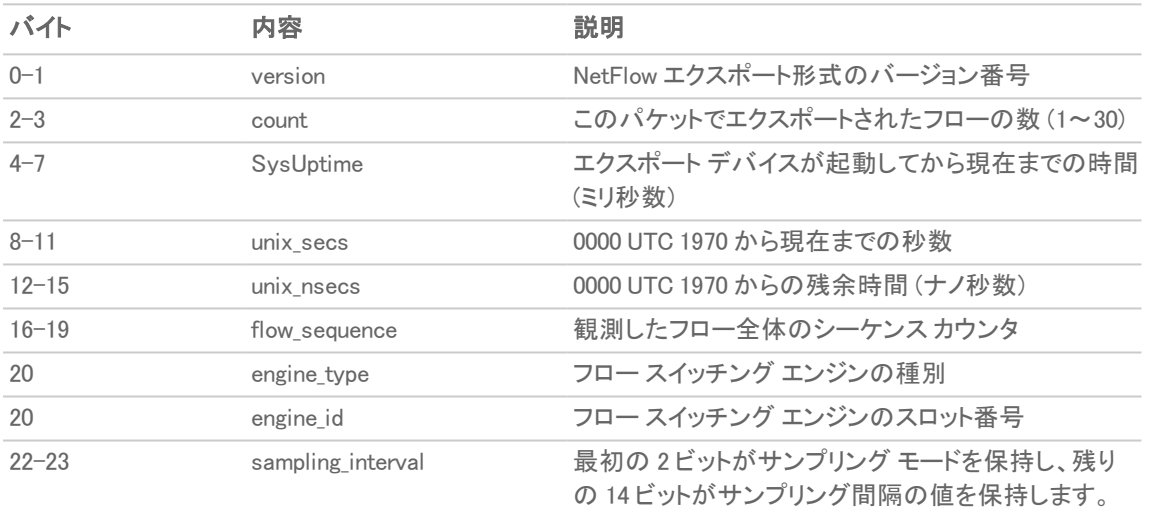

#### NETFLOW バージョン 5 のレコード形式

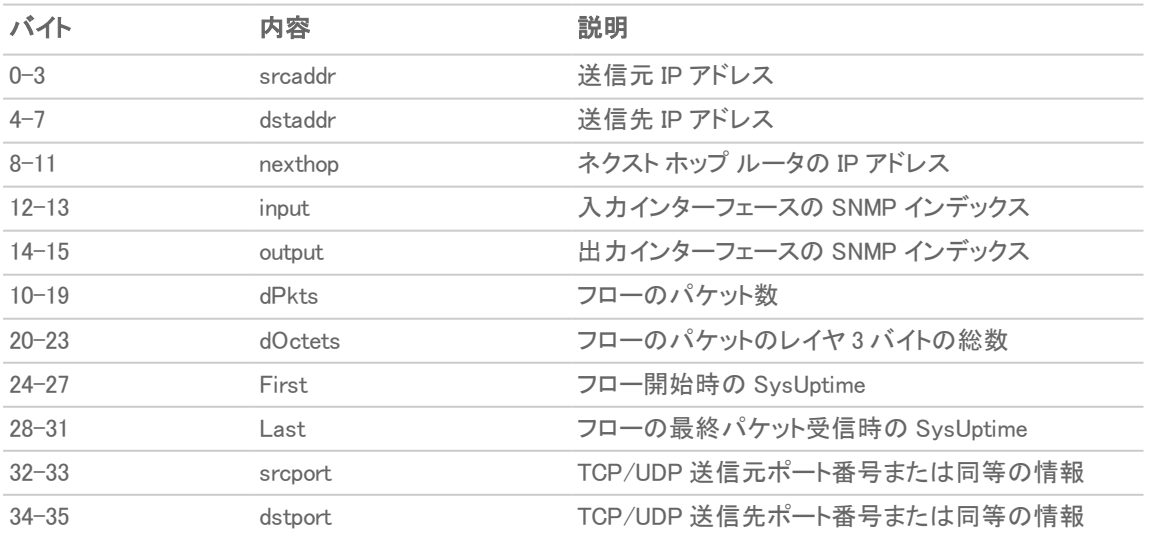

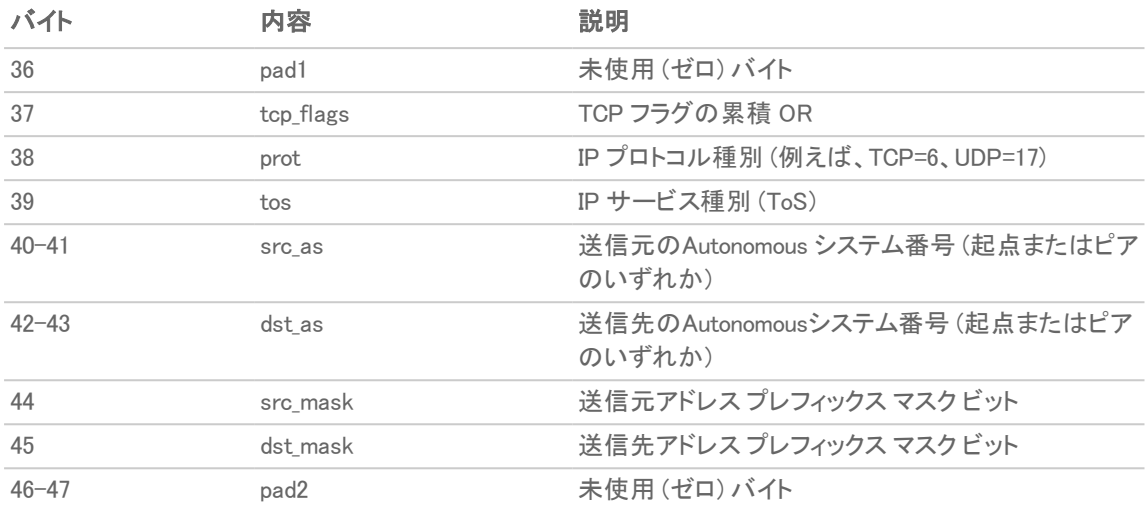

### <span id="page-29-0"></span>NetFlow バージョン 9

### NETFLOW バージョン 9 の例

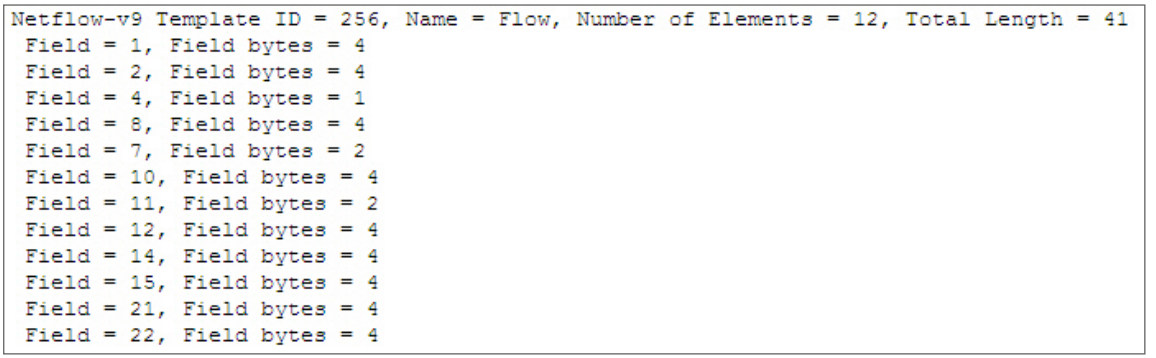

<span id="page-29-1"></span>「NetFlow バージョン 9 [のテンプレート](#page-29-1) FlowSet フィールド」は、NetFlow バージョン 9 のテンプレート FlowSet フィー ルドの詳細です。

#### NETFLOW バージョン 9 のテンプレート FLOWSET フィールド

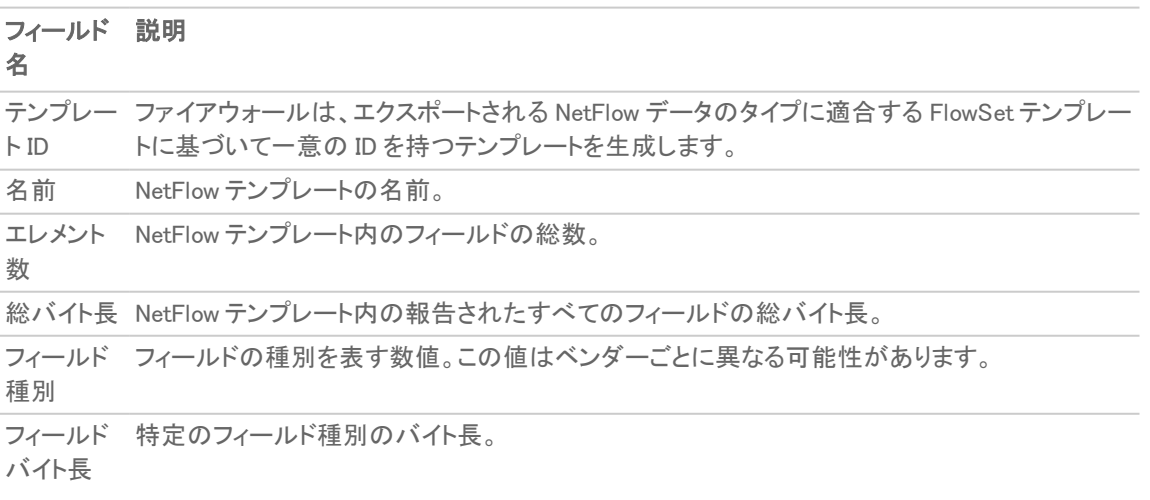

### <span id="page-30-0"></span>IPFIX (NetFlow バージョン 10)

#### IPFIX (NETFLOW バージョン 10) の例

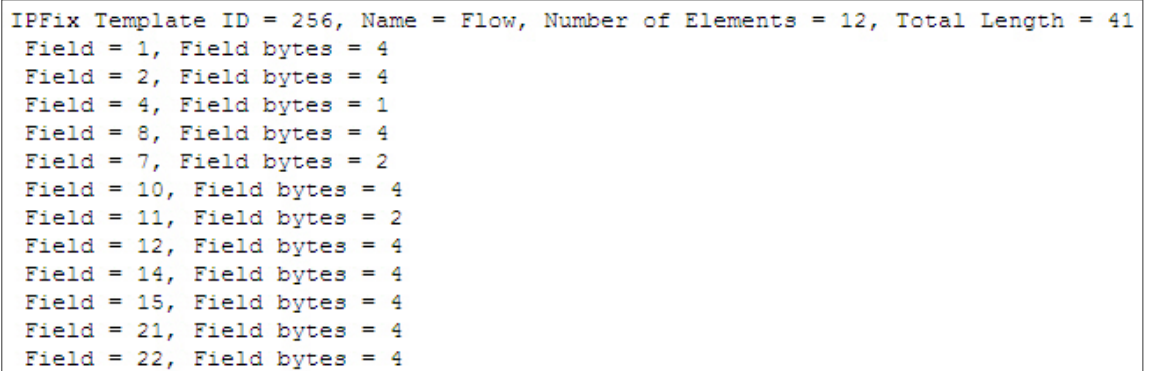

<span id="page-30-2"></span>「IPFIX [のテンプレート](#page-30-2) FlowSet フィールド」は、IPFIX のテンプレート FlowSet フィールドの詳細です。

#### IPFIX のテンプレート FLOWSET フィールド

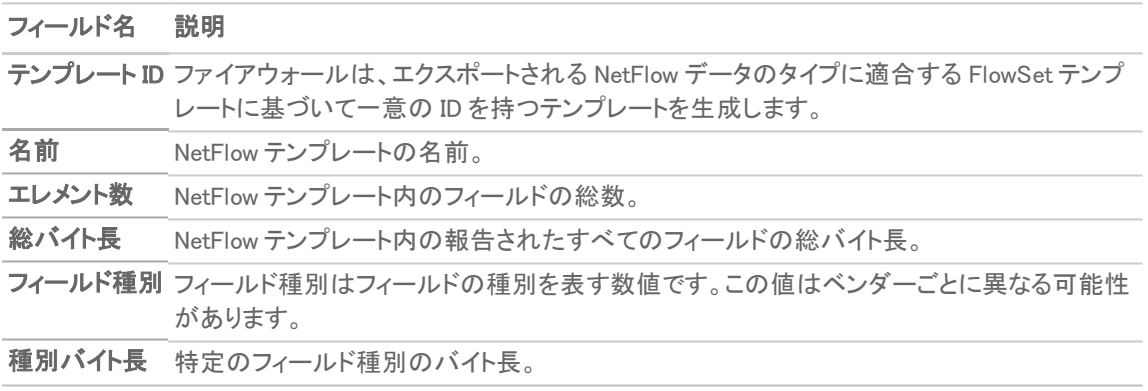

### <span id="page-30-1"></span>拡張 IPFIX

拡張 IPFIX がエクスポートするテンプレートは、前述したバージョンの NetFlow フィールドと SonicWall ID を組み合 わせたものです。これらのフローには、エンタープライズ定義のフィールド タイプやエンタープライズ ID といった拡 張がいくつか含まれています。

補足: SonicWall 固有のエンタープライズ ID (EntID) は 8741 として定義されています。

「拡張 IPFIX [名のテンプレートの例](#page-31-0)」は拡張 IPFIX テンプレートの標準です。指定されている値は静的で、すべての エクスポート可能な NetFlow テンプレートのテーブル名と関連しています。「拡張 IPFIX [のテンプレートの例](#page-31-1)」も参照 してください。

#### <span id="page-31-0"></span>拡張 IPFIX 名のテンプレートの例

STATIC TABLES

----------------

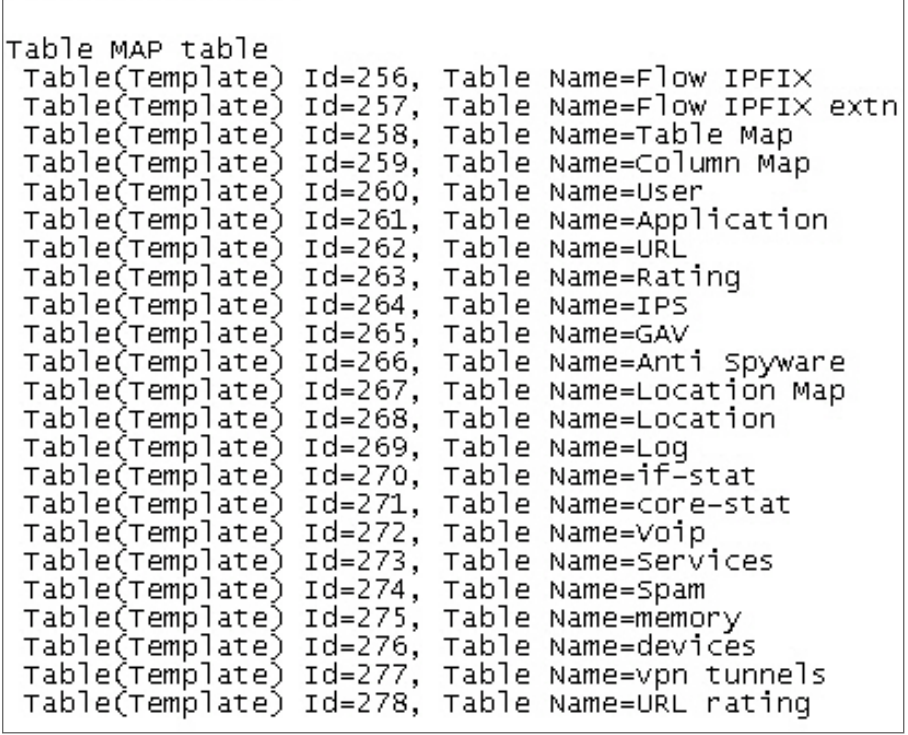

<span id="page-31-1"></span>拡張 IPFIX のテンプレートの例

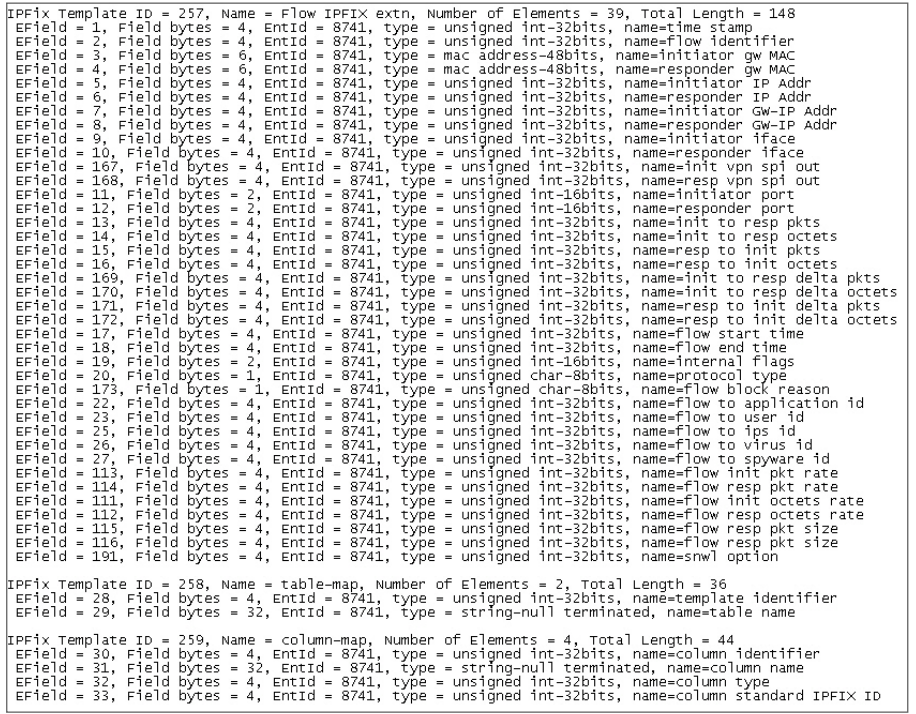

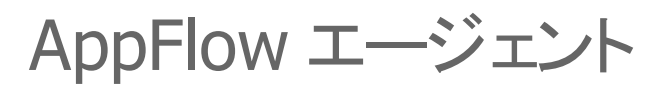

2

<span id="page-32-0"></span>この画面では、AppFlow およびリアルタイム データを AppFlow エージェントに送信できます。AppFlow エージェント は、SonicWall Flow Analytics、GMS または NSM のいずれかです。

#### AppFlow およびリアルタイム データを AppFlow エージェントに送信するには、以下の手順に従います

1. 「デバイス | Appflow > AppFlow エージェント」に移動します。

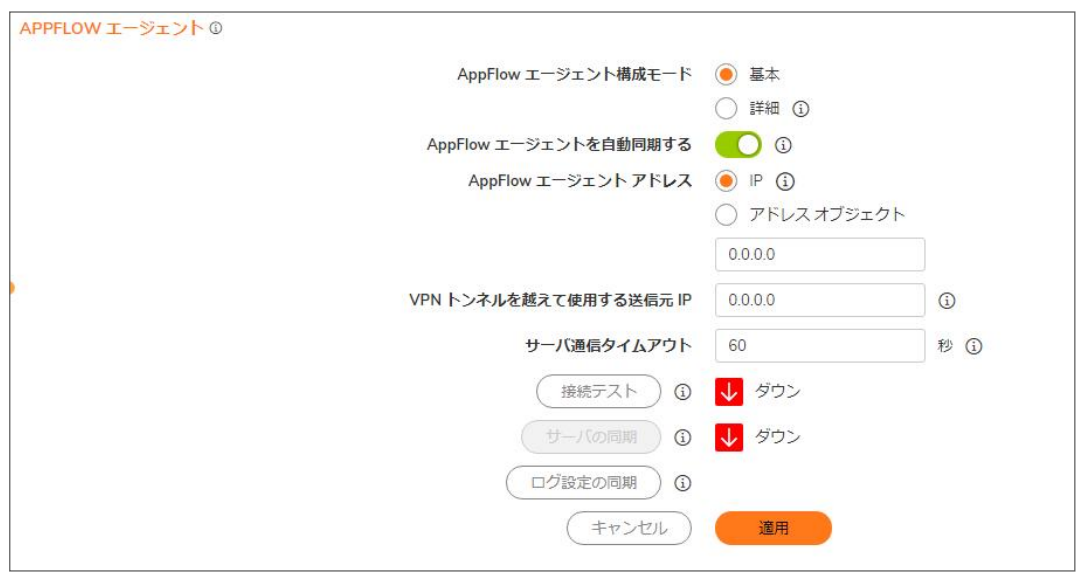

- 2. 「Flow サーバ設定モード」で、「基本」または「詳細」モードを選択します。「詳細」を選択すると、「詳細設定」 オプションが使用可能になり、代替 Flow サーバと詳細フロー設定を構成することができます。
- 3. 「AppFlow エージェントを自動同期する」の場合、AppFlow エージェントは「AppFlow 監視」、「AppFlow 報 告」、「AppFlow ダッシュボード」に表示する前に静的データをファイアウォールからそのデータを取得する 必要があります。このチェックボックスを有効にすると、ファイアウォールは自動的に AppFlow エージェントと データを同期します。
- 4. 「詳細 Flow サーバ設定モード」の場合、「アクティブ スタンバイ」モードを使用すると、フローは AppFlow エージェント 1 (AppFlow エージェント 1 が稼働中の場合) へ誘導されます。AppFlow エージェント 1 が休止 中で、AppFlow エージェント2が稼働中の場合、フローは AppFlow エージェント2へ誘導されます。「負荷分 散」モードでは、「負荷分散モード」、「ミラー」、「共有負荷」の中から選択できます。これらのラジオ ボタン は、「負荷分散」モードが選択されている場合に限り有効になります。「共有負荷」が選択されており、どちら の Flow サーバも稼働中の場合、フローはこの 2 台の AppFlow エージェントに均等に分割されます。ミラー を選択すると、すべてのフローは両方の Flow サーバに送信されます。

33

- 5. 「AppFlow エージェント 1」および「AppFlow エージェント 2」内で、「AppFlow エージェント アドレス」オプションの 「IP」を選択すると、デバイスは AppFlow よびリアルタイム データを指定された IP アドレス/アドレス オブジェ クトに送信します。AppFlow エージェントが VPN トンネル経由で到達可能な場合、VPN トンネルに使用する 送信元 IP を指定できます。使用できるアドレス オブジェクトの種別は、ホストまたは FQDN のみです。
- 6. 「VPN トンネルを超えて使用する送信元 IP」オプションでは、AppFlow エージェントが VPN トンネル経由で 到達可能な場合、その IP アドレスをここで指定できます。VPN ポリシーから IP を選択します。
- 7. 「サーバ通信タイムアウト」を使用すると、データはダッシュボードにリダイレクトされます。SonicWall ファイア ウォールの GUI を使用して、ダッシュボード データを AppFlow エージェントから取得できます。指定されたタ イムアウトは、AppFlow エージェントからデータを取得する際、エラーになるまで待機する秒数です。最小値 は 60、最大値は 120、既定値は 60 です。
- 8. 「接続テスト」を選択すると、AppFlow エージェントに接続して登録情報、イメージ バージョン、カウンターを 収集します。
- 9. 「サーバの同期」オプションを使用すると、静的データを手動で AppFlow エージェントに送信できます。これ は、AppFlow エージェントを起動してファイアウォールを登録した後に 1 回のみ実行できます。
- <span id="page-33-0"></span>10. 「ログ設定の同期」を選択すると、必要なログ設定のフィールドを AppFlow エージェントに送信し、ログを表 示します。

## AppFlow エージェントへの接続

「デバイス | AppFlow > AppFlow エージェント」ページでは、AppFlow エージェントへの接続を確立できます。

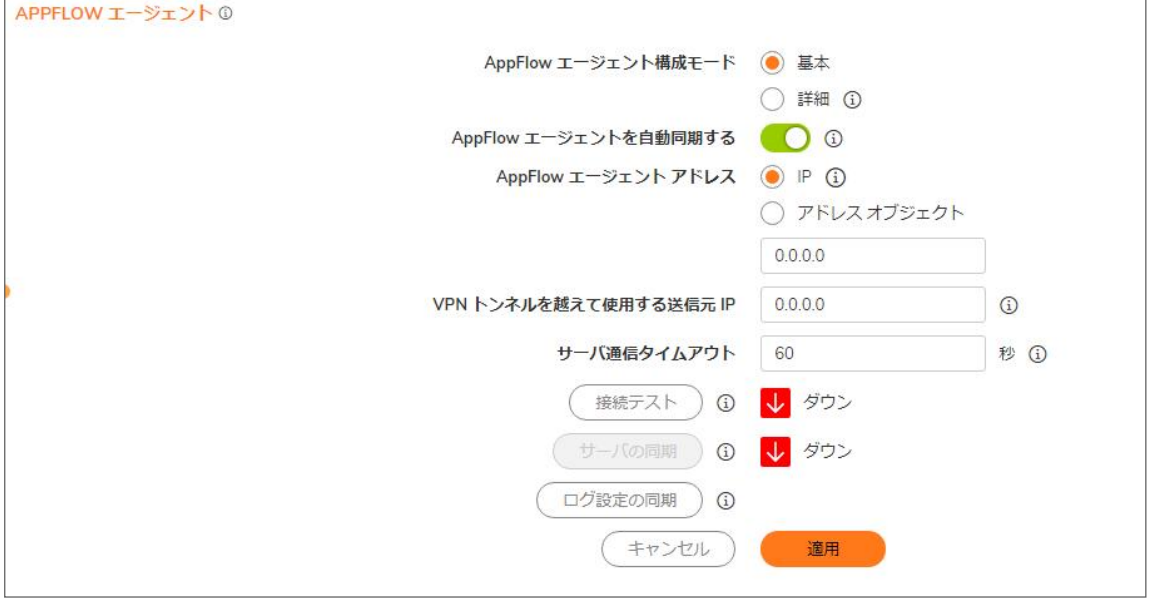

AppFlow エージェントの役割は、分散環境における展開で使用できます。この役割では、AppFlow エージェントが単 一のサービスとして実行され、既定のポートで SonicWall フローを収集します。

この役割で動作する単一のサービスは、SonicWall Universal Management Suite - フロー サーバです。フローは、内 部データベースに収集され、保存されます。これらのフローからレポートを作成するには、AppFlow エージェントを 配備し、「コンソール」または「オールインワン」の役割を設定する必要があります。また、以下のポートをオープン にする必要もあります。

- $\cdot$  UDP 2055
- UDP 5055
- TCP 9063
- TCP 9064
- TCP 9065
- TCP 9066
- TCP 9067

AppFlow エージェントには、固定の Syslog ファシリティ (ローカル 0)、Syslog 形式 (既定) 、および サーバ ID (ファイ アウォール) があります。AppFlow エージェントのイベント プロファイル値は既定で 0 に設定されますが、プロファイ ルに関係なくすべてのイベントが AppFlow エージェントに報告されます。AppFlow エージェントは、速度制限からも 除外されます。AppFlow エージェントを有効/無効にできるのは、「デバイス | AppFlow > フロー報告 | 設定」ページ の「より高度な管理」セクションのみです。「デバイス | ログ > Syslog」ページでは有効/無効を切り換えることはでき ません。

#### トピック:

- [基本モード](#page-34-0)
- <span id="page-34-0"></span><sup>l</sup> [詳細モード](#page-35-0)

### 基本モード

接続の確立は、次の 2 ステップで行われます。

- 1. AppFlow エージェントへの接続を確立します。
- 2. SonicOS/X の「ログとレポート | AppFlow 設定 > フロー報告」ページで AppFlow エージェントを構成します。

GMS を使用した AppFlow エージェントの設定に関する詳細は、最新の SonicWall GMS または『SonicWall 管理 サービス管理マニュアル』 [\(https://www.sonicwall.com/ja-jp/support/technical-documentation](https://www.sonicwall.com/ja-jp/support/technical-documentation) でダウンロード可能) を参照してください。

#### AppFlow エージェントへの接続を確立するには、以下の手順に従います

- 1. インスタント AppFlow エージェントにログインします。
- 2. 「ネットワーク | システム >インターフェース」ページに移動します。
- 3. AppFlow エージェントのホスト IP アドレスを見つけてコピーします。

#### SonicWall ネットワーク セキュリティ装置で、以下の手順に従います。

- 1. 「デバイス | Appflow > AppFlow エージェント」ページに移動します。
- 2. 「Flow サーバ設定モード」で、「基本」が選択されている必要があります (これが既定の設定です)。

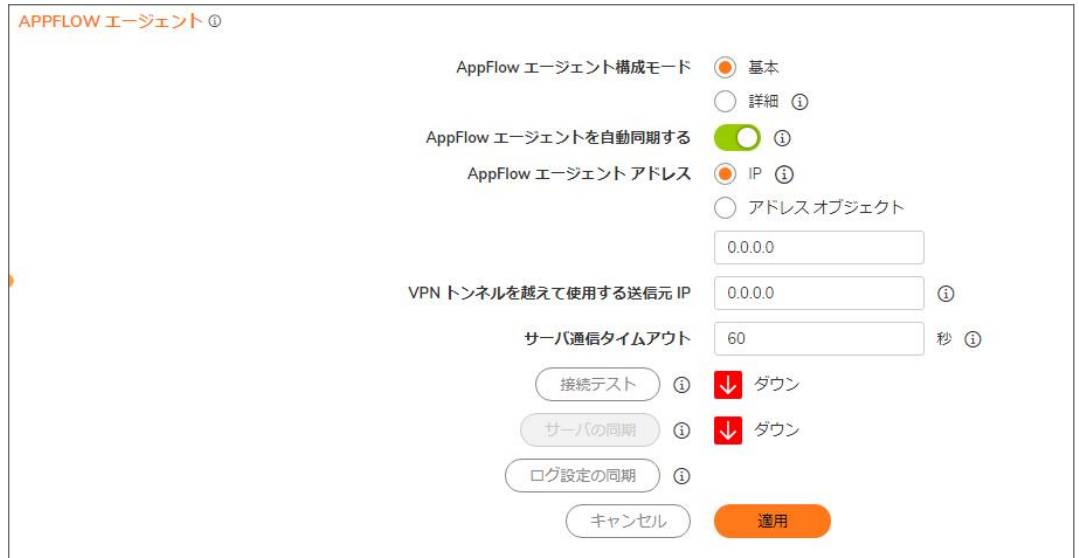

- 3. 「AppFlow エージェントアドレス」フィールドで、以下のいずれかを実行します。
	- AppFlow エージェントからコピーしたホスト IP アドレスを貼り付けます。
	- <sup>l</sup> 事前定義されたアドレス オブジェクトを「AddrObj」ドロップダウン メニューから選択します。「アドレス オブジェクトの作成」を選択して新しいアドレス オブジェクトを作成することもできます。
- 4. 「VPNトンネルを越えて使用する送信元 IP」フィールドに、適用可能な VPN ポリシーの送信元 IP アドレス を指定します。
	- 重要: AppFlow エージェントが VPN トンネル経由で到達可能な場合、このフィールドを指定する必要が あります。VPN ポリシーから IP を選択できます。
- 5. 「サーバ通信タイムアウト」フィールドに、Flow サーバからの応答をファイアウォールが待機する時間(秒 数) を指定します。有効な範囲は 60 (既定値) ~ 120 秒です。
- 6. ファイアウォールが再起動するたびに静的なフローをフロー サーバに送信する場合は、「GMSFlow サーバ を自動同期する」オプションを選択します。(これは既定で選択されています)。
- 7. AppFlow エージェントへの接続をテストするには、「接続テスト」をクリックします。接続状況が表示されま す。
- 8. 静的データを AppFlow エージェントに手動で送信する場合は、「サーバの同期」をクリックします。同期状況 が表示されます。
	- 重要: SonicWall AppFlow エージェントに接続して登録した後で、「サーバの同期」を 1 回だけクリックす る必要があります。
- 9. 「適用」を選択します。

#### トピック:

- **AppFlow [エージェントへの接続](#page-33-0)**
- <span id="page-35-0"></span><sup>l</sup> [詳細モード](#page-35-0)

### 詳細モード

詳細設定モードでは、複数の AppFlow エージェントを選択し、サーバ間でフローをどのように振り向けたり負荷分 散したりするかを設定できます。

接続の確立は、次の 2 ステップで行われます。

- 1. AppFlow エージェントへの接続を確立します。
- 2. 「デバイス | AppFlow > フロー報告 | ページで AppFlow エージェントを構成します。 GMS を使用した AppFlow サーバの設定に関する詳細は、最新の SonicWall GMS または『SonicWall 管理 サービス管理マニュアル』 [\(https://www.sonicwall.com/ja-jp/support/technical-documentation](https://www.sonicwall.com/ja-jp/support/technical-documentation) でダウンロー ド可能) を参照してください。

#### AppFlow エージェントへの接続を確立するには、以下の手順に従います

- 1. GMS で、インスタント AppFlow エージェントにログインします。
- 2. 「ネットワーク > 設定」ページに移動します。
- 3. AppFlow エージェントのホスト IP アドレスを見つけてコピーします。

#### SonicWall ネットワーク セキュリティ装置で、以下の手順に従います。

- 1. 「デバイス | Appflow > AppFlow エージェント」ページに移動します。
- 2. 「AppFlow エージェント構成モード」で、「詳細」を選択します。
- 3. 「詳細フロー サーバ構成モード」を設定します。
	- アクティブスタンバイ-このオプションを選択すると、フローは最初に AppFlow エージェント 1 へ誘 導されます (利用可能な場合)。AppFlow エージェント 1 が利用できない場合、フローは AppFlow エージェント 2 へ誘導されます (利用可能な場合)。(これが既定の設定です)。
	- 負荷分散 このオプションを選択すると、次のどちらかの負荷分散設定を選択できます。
		- <sup>l</sup> 共有負荷 両方の Flow サーバが利用できる場合、フローは 2 台の Flow サーバ間で均 等に分割されます。
		- ミラー 一この負荷分散オプションを選択すると、すべてのフローが両方の Flow サーバに送 られます。
- 4. 「AppFlow エージェントアドレス」フィールドで、以下のいずれかを実行します。
	- AppFlow エージェントからコピーしたホスト IP アドレスを貼り付けます。
	- <sup>l</sup> 事前定義されたアドレス オブジェクトを「AddrObj」ドロップダウン メニューから選択します。「アドレス オブジェクトの作成」を選択して新しいアドレス オブジェクトを作成することもできます。
- 5. 各 AppFlow エージェントの「VPNトンネルを越えて使用する送信元 IP」フィールドに、適用可能な VPN ポリ シーの送信元 IP アドレスを指定します。
	- 重要: AppFlow エージェントが VPN トンネル経由で到達可能な場合、このフィールドを指定する必要が あります。VPN ポリシーから IP を選択できます。
- 6. 各 AppFlow エージェントの「サーバ通信タイムアウト」フィールドに、Flow サーバからの応答をファイア ウォールが待機する時間 (秒数) を指定します。有効な範囲は 60 (既定値) ~ 120 秒です。
- 7. ファイアウォールが再起動するたびに静的なフローを Flow サーバに送信できるようにする場合は、その AppFlow エージェントの「Flow サーバを自動同期する」オプションを選択します。
- 8. AppFlow エージェントへの接続をテストするには、その AppFlow エージェントの「接続テスト」をクリックしま す。接続状況が表示されます。
- 9. 静的データを AppFlow エージェントに手動で送信する場合は、その AppFlow エージェントの「サーバの同 期」をクリックします。同期状況が表示されます。
	- 重要: SonicWall GMS 製品に接続して登録した後で、「サーバの同期」を一度だけクリックする必要が あります。
- 10. 「適用」を選択します。

#### トピック:

- <sup>l</sup> AppFlow [エージェントへの接続](#page-33-0)
- <sup>l</sup> [基本モード](#page-34-0)

38

3

# SonicWall サポート

<span id="page-38-0"></span>有効なメンテナンス契約が付属する SonicWall 製品をご購入になったお客様は、テクニカル サポートを利用できま す。

サポート ポータルには、問題を自主的にすばやく解決するために使用できるセルフヘルプ ツールがあり、24 時間 365 日ご利用いただけます。サポート ポータルにアクセスするには、次の URL を開きます: <https://www.sonicwall.com/ja-jp/support>

サポート ポータルでは、次のことができます。

- <sup>l</sup> ナレッジ ベースの記事や技術文書を閲覧する。
- 次のサイトでコミュニティフォーラムのディスカッションに参加したり、その内容を閲覧したりする: <https://community.sonicwall.com/technology-and-support>
- <sup>l</sup> ビデオ チュートリアルを視聴する。
- <sup>l</sup> [https://mysonicwall.com](https://www.mysonicwall.com/) にアクセスする。
- <sup>l</sup> SonicWall のプロフェッショナル サービスに関して情報を得る。
- <sup>l</sup> SonicWall サポート サービスおよび保証に関する情報を確認する。
- <sup>l</sup> トレーニングや認定プログラムに登録する。
- <sup>l</sup> テクニカル サポートやカスタマー サービスを要請する。

SonicWall サポートに連絡するには、次の URL を開きます: [https://www.sonicwall.com/ja-jp/support/contact](https://www.sonicwall.com/ja-jp/support/contact-support)[support](https://www.sonicwall.com/ja-jp/support/contact-support)

### <span id="page-39-0"></span>このドキュメントについて

- 補足: メモ アイコンは、補足情報があることを示しています。
- 重要: 重要アイコンは、補足情報があることを示しています。
- ヒント: ヒント アイコンは、参考になる情報があることを示しています。
- 注意: 注意アイコンは、手順に従わないとハードウェアの破損やデータの消失が生じる恐れがあることを示し ています。
- 警告: 警告アイコンは、物的損害、人身傷害、または死亡事故につながるおそれがあることを示します。

SonicOSおよび SonicOSXデバイス AppFlow 管理者ガイド 更新日 - 2021年 3月 ソフトウェア バージョン - 7 232-005636-00Rev B

Copyright © 2022 SonicWall Inc. Allrights reserved.

本文書の情報は SonicWall およびその関連会社の製品に関して提供されています。明示的または暗示的、禁反言にかかわらず、知 的財産権に対するいかなるライセンスも、本文書または製品の販売に関して付与されないものとします。本製品のライセンス契約で 定義される契約条件で明示的に規定される場合を除き、SONICWALL および/またはその関連会社は一切の責任を負わず、商品性、 特定目的への適合性、あるいは権利を侵害しないことの暗示的な保証を含む(ただしこれに限定されない)、製品に関する明示的、暗 示的、または法定的な責任を放棄します。いかなる場合においても、SONICWALL および/またはその関連会社が事前にこのような損 害の可能性を認識していた場合でも、SONICWALL および/またはその関連会社は、本文書の使用または使用できないことから生じ る、直接的、間接的、結果的、懲罰的、特殊的、または付随的な損害 (利益の損失、事業の中断、または情報の損失を含むが、これ に限定されない) について一切の責任を負わないものとします。SonicWall および/またはその関連会社は、本書の内容に関する正確 性または完全性についていかなる表明または保証も行いません。また、事前の通知なく、いつでも仕様および製品説明を変更する権 利を留保し、本書に記載されている情報を更新する義務を負わないものとします。

詳細については、次のサイトを参照してください: <https://www.sonicwall.com/ja-jp/legal>

#### エンド ユーザ製品利用規約

SonicWall エンド ユーザ製品利用規約を参照する場合は、次に移動してください: <https://www.sonicwall.com/ja-jp/legal>

### オープン ソース コード

SonicWall Inc. では、該当する場合は、GPL、LGPL、AGPL のような制限付きライセンスによるオープン ソース コードについて、コン ピュータで読み取り可能なコピーをライセンス要件に従って提供できます。コンピュータで読み取り可能なコピーを入手するには、 「SonicWall Inc.」を受取人とする 25.00米ドルの支払保証小切手または郵便為替と共に、書面によるリクエストを以下の宛先までご送 付ください。

General Public License Source Code Request Attn: Jennifer Anderson 1033 McCarthy Blvd Milpitas, CA 95035